# Microsoft FRx to Sage Intelligence Report Designer Add-In Conversion Guide

Sage 100 ERP

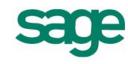

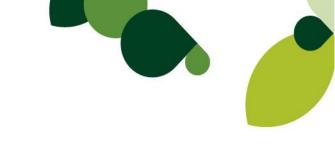

The software described in this document is protected by copyright, and may not be copied on any medium except as specifically authorized in the license or non-disclosure agreement.

This document is also protected by copyright, and may not be reproduced or transmitted, in whole or in part, by any means, including photocopying, facsimile transmission, or reduction to any electronic medium or machine-readable form, without the express written consent of Sage Software Inc.

© 2013 Sage Software, Inc. All rights reserved.

The Sage Software logo and the Sage Software product and service names mentioned herein are registered trademarks or trademarks of Sage Software, Inc. or its affiliated entities. Adobe and Adobe are registered trademarks of Adobe Systems, Incorporate. Microsoft, the Microsoft logo, MS, MSDOS, FRx, Microsoft Excel, Windows and Windows NT are trademarks of Microsoft Corporation. Other product names are trademarks or registered trademarks of their respective owners.

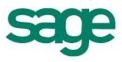

# Table of Contents

| Table of Contents                                                    | 2    |
|----------------------------------------------------------------------|------|
| Introduction                                                         |      |
| Before You Get Started                                               | 3    |
| Software Requirements                                                | 3    |
| The Sage Intelligence Report Designer Add-In                         |      |
| Report Conversion Process Overview                                   | 7    |
| Understanding How FRx Report Concepts Relate to Sage Intelligence    |      |
| Row Formats                                                          |      |
| Column Layouts                                                       | . 12 |
| Reporting Trees                                                      |      |
| Converting FRx Reports                                               |      |
| 1. Prepare the FRx Report for Export                                 |      |
| 2. Export the FRx Report to Microsoft Excel                          |      |
| 3. Convert the Exported FRx Report                                   |      |
| 4. Save the Report to Sage Intelligence Reporting                    |      |
| 5. Verify the Report Data                                            |      |
| Exporting and Sending Converted Report Layouts                       |      |
| Exporting Reports                                                    |      |
| Copying Reporting Trees to Other Sage Intelligence Reporting Systems |      |
| To locate the metadata repository:                                   |      |
| To copy the required reporting trees:                                |      |
| Importing Reports                                                    |      |
| Importing Reporting Trees                                            |      |
| Step By Step Example Report Conversions                              |      |
| Basic Summarized Income Statement                                    |      |
| Detailed Income Statement with Reporting Trees                       |      |
| Consolidated Income Statement using Reporting Trees                  |      |
| Quarterly Balance Sheet Report                                       |      |
| Cash Flow Report                                                     |      |
| Automatically Converting Reporting Trees from FRx                    |      |
| Using FRx Reporting Trees Converter                                  |      |
| Troubleshooting                                                      |      |
| Some of My Report is Not Exporting From FRx                          | . 56 |

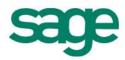

#### Introduction

This document will guide readers through the process of understanding, preparing for and executing the conversion of Microsoft FRx (FRx) report conversion to Sage Intelligence Report Designer Add-In reports.

#### **Before You Get Started**

#### SUPPORT ON THIS PROCESS

• Please note this guide is provided 'as is' to assist with the process of converting FRx reports. This conversion process is NOT supported by Sage ERP Support as per Sage Support Coverage terms.

Before you begin, make sure you have installed Sage Intelligence and the Sage Intelligence Report Designer Add-In, please refer to the software requirements below.

**Please note:** This document is not intended to serve as a guide to Microsoft FRx, Sage Intelligence or the Sage Intelligence Report Designer Add-In. Readers are required to have an understanding of these products to successfully use this conversion guide.

For more information on Sage Intelligence please refer to the Sage 100 ERP Intelligence Reporting Help File accessible from within the Report Manager.

For more information on the Report Designer Add-In please refer to the Sage Intelligence Report Designer Add-In User Guide provided in the Conversion Guide Pack this document is included in.

#### **Software Requirements**

- FRx 6.7 Service Pack 11
- Sage MAS 90 and 200 Intelligence 4.4 or later
- Sage Intelligence Report Designer Add-In
- Sage Intelligence Report Designer License
- Sage Intelligence Report Manager License
- Active Connector License (Required for Multi- Company Consolidations only)
- Microsoft Excel 2007 or Microsoft Excel 2010 32 bit

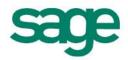

#### The Sage Intelligence Report Designer Add-In

The Report Designer Add-in is an addition to the existing Report Designer module which presents an alternative to the current report Layout Generator providing you with the flexibility to take full control of the design of their reporting layouts.

While the Report Designer Add-In is installed separately, it enhances the Report Designer module. The positioning of the Report Designer Add-in within the overall Sage Intelligence Reporting product is as follows:

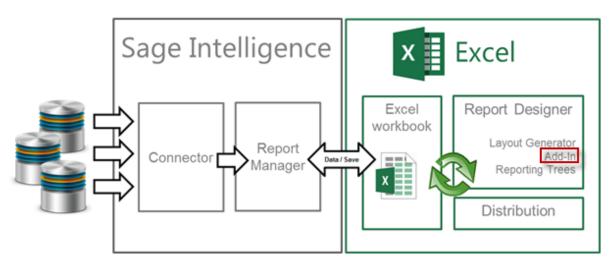

Diagram 1: Positioning of the Report Designer Add-In within Sage Intelligence Reporting

The model behind the Sage Intelligence Report Designer Add-In is to break down a report into reusable building blocks and then allows you to control where and how these building blocks fit together to create a report using an excel spreadsheet as their design platform. The Sage Intelligence building blocks are Lists, Formulas and Trees and are made available via the Task Pane inside Excel.

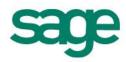

#### Lists

Lists contain information from the accounting system's General Ledger that will assist you in creating their Layouts. Lists are particularly useful for creating report rows as they contain information from the Chart of Accounts such as Account Numbers and Descriptions or Account Groupings. You can simply drag the required list into the excel workbook and use the values to create and customize their report rows.

|    | А                      | В                                                                 | С                            | D                        | E                   |   | <b>→</b> X         |
|----|------------------------|-------------------------------------------------------------------|------------------------------|--------------------------|---------------------|---|--------------------|
| 1  |                        | ABX Income Sta                                                    |                              |                          | lists formulas tree |   |                    |
| 2  |                        | Current Period:                                                   | 06                           |                          |                     |   | ABX                |
| 3  |                        | Reporting Unit:                                                   | ABX CITIES>                  | ALL CITIES               |                     |   | Account Categories |
|    |                        |                                                                   | 20                           | 10                       |                     |   | Account Groups     |
| 4  |                        |                                                                   |                              | 40                       |                     |   | Account Types      |
| 5  |                        |                                                                   | Current Month                | Year to Date             |                     |   | Budget Codes       |
| 6  |                        | Revenue                                                           |                              |                          | 1                   |   | Main Accounts      |
| 7  | 40000                  | Desk Sales                                                        | 0.00                         | 2 371 254.61             |                     |   | Accounts           |
| 8  | 40200                  | Chair Sales                                                       | 0.00                         | 1 580 836.42             |                     |   |                    |
| 9  | 40300                  | Lighting Sales                                                    | 0.00                         | 1 021 556.37             |                     |   |                    |
| 10 | 40400                  | Ergonomics Sales                                                  | 0.00                         | 655 047.82               |                     |   |                    |
| 11 | 40600                  | Accessories Sales                                                 | 0.00                         | 263 472.72               |                     |   |                    |
| 12 | 40700                  | Miscellaneous Sales                                               | 0.00                         | 0.00                     |                     |   |                    |
|    | 40800<br>Notes ABX Inc | Repair Sales           Stat / ABX Bal Sht / ABX Summary / ABX Cas | 0.00<br>h Flow ABX Cash Flow | 158 083.64<br>Detail A I | <br>▶               | • |                    |

#### Formulas

Formulas can be dragged in to the excel workbook to allow you to return balances from the general ledger based on provided parameters. Parameters act as filters and some common examples are Fiscal Year or Account Number. Formulas allow you to define columns for their report where the type of formula used determines what the column description is, for example: a column returning an "Actual YTD" balance would use a GLActualYTD Excel formula.

| SU        | M ▼ ( X ✓ fx   =GLActualYTD(\$A                        | 7,\$C\$4,\$C\$2,,,,,\$C\$3)*-1 | L                                  |         |                                  | - | ×                  |
|-----------|--------------------------------------------------------|--------------------------------|------------------------------------|---------|----------------------------------|---|--------------------|
|           | В                                                      | С                              | D                                  | Ε       | F                                | - | - x                |
| 1         | ABX Income Sta                                         | tement                         |                                    |         |                                  |   | formulas trees lis |
| 2         | Current Period:                                        | 06                             |                                    |         |                                  |   | Opening Balance    |
| 3         | Reporting Unit:                                        | ABX CITIES>                    | ALL CITIES                         |         |                                  |   | Closing Balance    |
|           |                                                        |                                |                                    | 1       |                                  |   | Actual             |
| 4         |                                                        | 20                             | )10                                |         |                                  |   | Actual YTD         |
| E.        |                                                        | Current Month                  | Year to Date                       | 1       | Current Mon                      |   | Budget             |
| 5         |                                                        | current wonth                  | Tear to Date                       |         | Corrent Woh                      |   | Budget YTD         |
| 6         | Revenue                                                |                                |                                    |         | _                                |   | Current Year       |
| 7         | Desk Sales                                             | =GLActualY                     | TD(\$A7,\$C\$4,\$C\$2              | ,,,,,,, | \$C\$3)*-1                       |   | Current Period     |
| 8         | Chair Sales                                            | 0.00                           | 1 580 836.42                       | _       | 382 455.06                       |   | Company Name       |
| 9         | Lighting Sales                                         | 0.00                           | 1 021 556.37                       |         | 101 987.61                       |   |                    |
| 10        | Ergonomics Sales                                       | 0.00                           | 655 047.82                         |         | 114 736.76                       |   |                    |
| 11        | Accessories Sales                                      | 0.00                           | 263 472.72                         |         | 63 772.71                        |   |                    |
| 12        | Miscellaneous Sales                                    | 0.00                           | 0.00                               |         | 0.00                             |   |                    |
| 13<br>▶ म | Repair Sales<br>Notes ABX Inc Stat ABX Bal Sht ABX Sun | 0.00<br>nmary / ABX Cash Flow  | 158 083.64<br>ABX Cash Flow Detail | AT      | <b>41 498.89</b><br><b>∢ → i</b> | • |                    |

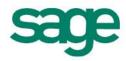

#### **Reporting Trees**

Reporting Trees allow you to leverage Sage 100 ERP's segmented account structure in order to easily produce reports which are based on an organizational structure. The Report Designer Add-In provide you with the ability to include a reporting tree unit as a parameter in a formula thereby applying the tree unit filter to the value returned.

Reporting Trees exist independently from Reports and their constituent layouts and can reused across multiple Layouts as well as Reports.

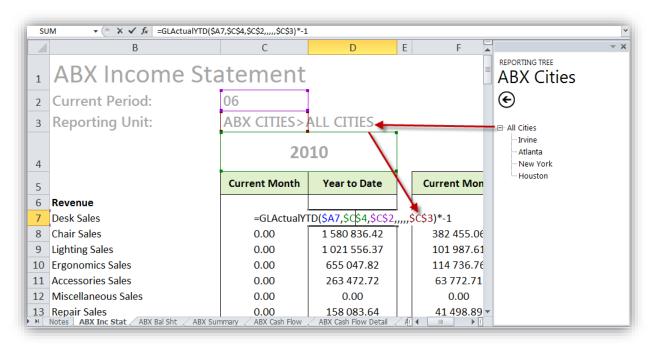

Sage Intelligence Reports are created using a combination of the Sage Intelligence Report Designer Add-In building blocks: lists, formulas and trees.

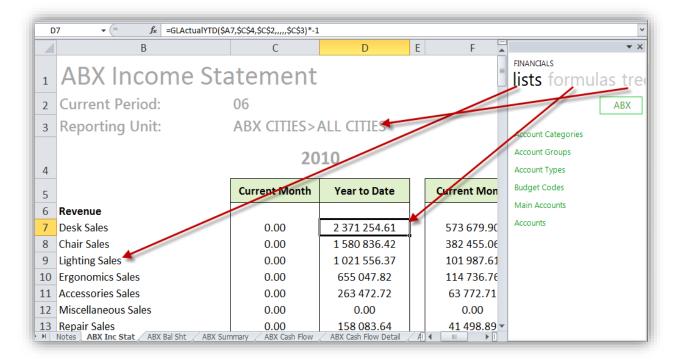

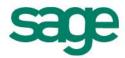

#### **Report Conversion Process Overview**

The process to convert reports from FRx to Sage Intelligence Reporting is depicted in the diagram below:

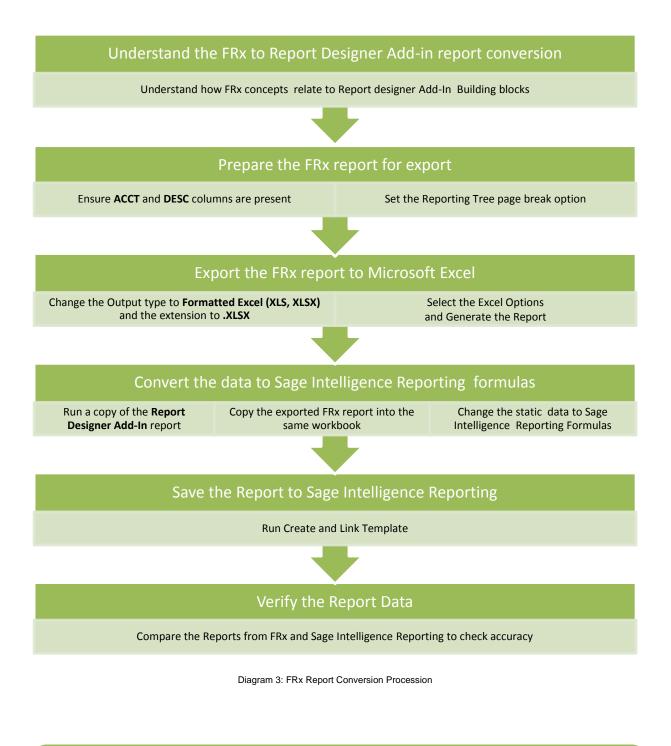

To watch a **video** of the FRx to Sage Intelligence Report Designer Add-In conversion process click here

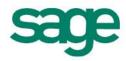

# Understanding How FRx Report Concepts Relate to Sage Intelligence

In a similar way to FRx, Sage Intelligence also allows you to build reports using report building blocks. FRx report building blocks are known as Row Formats, Columns Layouts and Reporting Trees.

The Sage Intelligence Report Designer Add-In building blocks map to a standard report structure as depicted in the diagram below. Reports are workbooks which consist of worksheets. Worksheets are made up of Rows and Columns. Sage Intelligence Report designer Add-In makes use of Lists to create rows and Formulas to create columns which return values for each row.

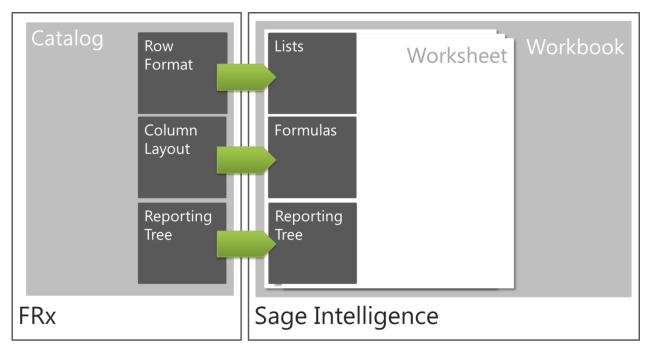

Diagram 2: FRx and Sage Intelligence

As the Sage Intelligence report design platform is Excel the Report Designer Add-in does not need to control the report formatting as well as standard calculations as these are easily performed using standard excel functions, providing you with complete control over the design of their reports.

The following sections provide a more detailed conceptual explanation of how FRx and Sage Intelligence Report Designer Add-In relate to one another.

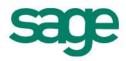

#### **Row Formats**

A row format is a template that specifies the structure of each line in an FRx report. Row format elements can be understood in terms of Sage Intelligence as described in the table below:

| FRx Row Format          | Sage Intelligence Lists                                                                                                    |
|-------------------------|----------------------------------------------------------------------------------------------------|
| Row Code                | As the design platform is excel, the report designer Add-in does<br>not require the use of row codes. Simply use excel cell<br>references to reference other rows in Sage Intelligence<br>Reports.                                                                                                    |
| Description             | A description returned by dragging in a List or Free-form text<br>which appropriately describes the link to the General Ledger.<br>FRx export to excel will complete this action automatically.                                                                                                    |
| Fmt Code                | Sage Intelligence allows you to leverage Excel to format the<br>lines of their layouts. It is therefore not necessary to specify<br>format codes for lines that do not return data from the General<br>Ledger as these will automatically be interpreted as either text<br>or standard functions, with their subsequent parameters, by<br>Excel itself.                                                                                   |
| Related rates/Rows/unit | Related rates and rows refer to the parameters of standard<br>excel functions, for example a range of cells A1:A14 which are<br>the parameters for the Excel SUM or AVG Function. Where<br>related rows are used to control formatting you can achieve this<br>by using Excel formatting techniques.<br>Related unit can be replicated in Sage Intelligence by<br>referencing a reporting tree unit in all formulas linked to the<br>row. |
| Normal Balance          | Change the sign of the balance returned by a formula by entering a subtraction sign prior to the formula. For example:<br>= -GLActualYTD                                                                                                    |

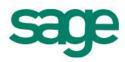

| FRx Row Format | Sage Intelligence Lists                                                                                                    |
|----------------|----------------------------------------------------------------------------------------------------|
| Print CTRL     | As the design platform is excel, Sage Intelligence allows you to<br>rely on excel for all formatting requirements, including all Print<br>CTRL options.<br>The conversion does not automatically support XD, XO and BO<br>Print CTRL features in FRx.<br>The DR and CR print controls are handled by the 'Balance<br>Type' parameter in all Report Designer Add-In formulas. For<br>example: You can specify Debit as a parameter to ensure that<br>only debit balances are returned. |
| Column         | As Column is used to control where values are displayed on<br>your report, you can replicate this behavior by simply placing<br>the desired formula in the appropriate excel spreadsheet<br>column. FRx export to Excel will complete this action<br>automatically.                                                                                                    |
| Link to GL     | The Report Designer Add-In formulas contain a 'GLLink'<br>parameter which must be setup to reference account<br>number(s) on your report.<br>Use Excel cell referencing to link to values on another Excel<br>spreadsheet. The Report Designer Add-In does not support<br>links to XBRL taxonomy.                                                                                                    |

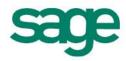

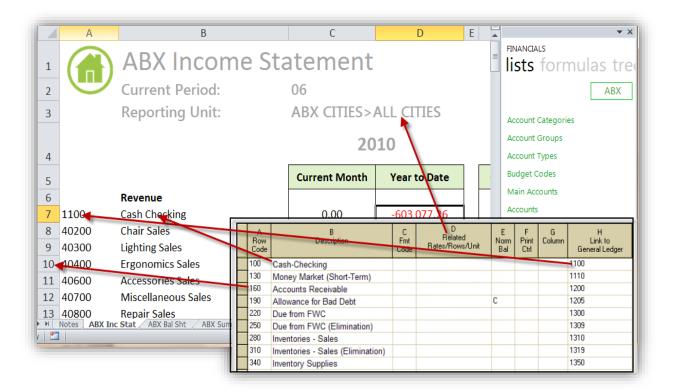

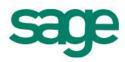

#### **Column Layouts**

An FRx Column Layout defines the contents of report columns, any calculations specific to the report columns, and column headings within your report. Column Layout components can be understood in terms of Sage Intelligence as described in the table below:

| FRx Column Layout | Sage Intelligence Formulas                                                                                                    |
|-------------------|----------------------------------------------------------------------------------------------------|
| Column headers    | As the Sage Intelligence design platform is Excel you have the<br>flexibility to type in text as column headers. Column header text<br>should reflect the type of data that is returned by the Sage<br>Intelligence formulas. Dynamic headers can be replicated by<br>using the CurrentYear and CurrentPeriod formulas.<br>FRx export to excel will complete this action automatically.                                                                                                    |
| Туре              | Where the FRx type is GL, you may make use of a corresponding Sage Intelligence formula which returns General Ledger balances based on the specified parameters.<br>Where the Type is CALC, calculations can be replicated by simply using the standard Excel calculation functions. CALC type formulas are automatically converted.<br>Where the Type is DESC, descriptions can simply be added by typing text into a cell.                                                                            |
| Book Code         | Sage Intelligence uses the formula type to determine the type<br>of balance returned by a formula.<br>If The FRx type is ACTUAL use the Report designer Add-In<br>GLActual formula to return Actual balances from the general<br>Ledger.<br>If The FRx type is BUDGET use the Report designer Add-In<br>GLBudget formula to return Budget amounts from the general<br>Ledger. Budget formulas contain an additional parameter which<br>allows you to specify the BUDGET code, for example:<br>ORIGINAL. |
| Fiscal year       | Sage Intelligence formula "Fiscal Year" parameter. This parameter will ensure the value returned by the formula is filtered by the specified fiscal year(s).                                                                                                    |
| Fiscal period     | Sage Intelligence formula "Fiscal Period" parameter. This parameter will ensure the value returned by the formula is filtered by the specified fiscal period(s).                                                                                                    |

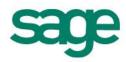

| FRx Column Layout                                                                                                    | Sage Intelligence Formulas                                                                                                    |
|----------------------------------------------------------------------------------------------------|----------------------------------------------------------------------------------------------------|
| Curr/YTD                                                                                                    | Where FRx specifies Curr, you should select either GLActual or<br>GL Budget Report Designer Add-In formula depending on the<br>type required. These formulas return current balances.<br>Where FRx specifies YTD you should select either a<br>GLActualYTD or GLBudgetYTD Report Designer Add-In<br>formula depending on the type required. These formulas will<br>return Year-to-Date balances.                                                                |
| Calc formula                                                                                                    | Standard Excel formulas (e.g. =(A1+B3)) may be used for<br>calculations.<br>FRx export to excel will complete this action automatically,<br>more complex formulas will need to be input manually as FRx<br>does not support exporting formulas with brackets.                                                                                                    |
| Additional Special<br>Formatting such as<br>Column Width,<br>Extra Spaces before Col,<br>Special Format Mask and<br>Print Control | As Sage Intelligence utilizes Excel as its design platform all formatting can be achieved using the standard excel formatting techniques.                                                                                                    |
| Column restriction                                                                                                    | Restrict columns to only display for specific rows by placing<br>them within specific rows. FRx export to Excel will complete<br>this action automatically.<br>The DR and CR Column restriction is handled by the Balance<br>Type parameter in all Report Designer Add-In formulas. For<br>example: You can specify Debit as a parameter to ensure that<br>only debit balances are returned.<br>The FRx export to Excel will perform this action automatically. |
| Reporting Unit                                                                                                    | Add a tree parameter to Report Designer Add-In formulas<br>which will filter the balance returned based on the reporting unit<br>selected for this parameter. You can take advantage of excel<br>cell anchoring to ensure that all formulas in the same column<br>reference a single reporting tree unit.                                                                                                    |
| Currency code and<br>Currency Rate Subtype ID                                                                                     | Currency conversion can be handled by maintaining a currency<br>rate table within Excel and multiplying your value cells by the<br>relevant currency rate.                                                                                                    |

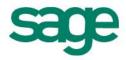

| FRx Column Layout       | Sage Intelligence Formulas                                                                                                    |
|-------------------------|----------------------------------------------------------------------------------------------------|
| Account Filter          | Sage Intelligence allows you to filter the balances by specifying<br>a value for account and account grouping parameters within a<br>formula. As with the FRx account filter, you can specify account<br>rules based on ranges, wildcarding and mathematical<br>expressions.                                |
| Attribute filter        | You can replicate the behavior of FRx account attribute filters<br>by specifying an Account Range in the GLLink parameter of the<br>Report designer Add-In formulas. For example: 1000 TO 5000.<br>The Report designer Add-In does not support filtering by<br>transaction attributes in the General Ledger |
| Start date and End Date | RDA does not support transaction start and end dates within formulas. Sage Intelligence supports filtering based on month (period) and year (fiscal year).<br>Transactions can be viewed by drilling down into balances.                                                                                    |
| Justification           | Column justification can be achieved using Excel formatting techniques.                                                                                                    |
| OLAP Descriptions       | Sage Intelligence does not support report output to OLAP cubes.                                                                                                    |

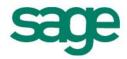

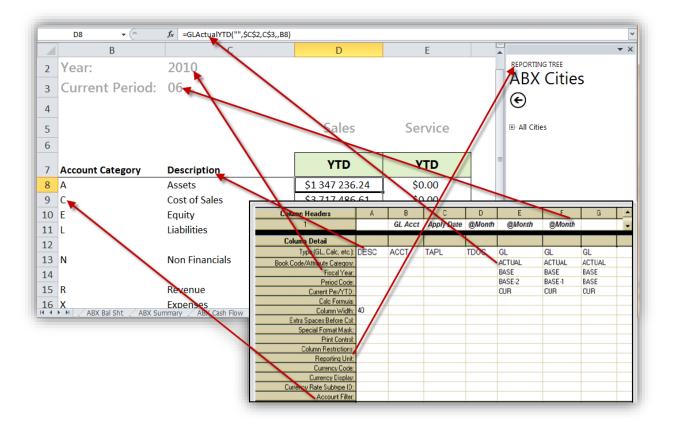

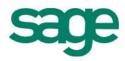

#### **Reporting Trees**

Reporting tree allows you to model a very sophisticated reporting structure and view their organization in many different ways. Reporting Trees provide additional flexibility to reports by allowing you to leverage the organizational logic built into the General Ledger account structure via account segments.

Sage Intelligence Trees may be created in a very similar way to FRx reporting trees. Hierarchical structures are achieved by using the drag and drop feature in the Sage Intelligence tree pane.

| FRx Reporting Tree | Sage Intelligence Trees                                                                                                    |
|--------------------|----------------------------------------------------------------------------------------------------|
| Company            | Company Filter. Identical to FRx the company filter has the ability to specify a single company or any company.                                                                                                    |
| Unit Code          | Name                                                                                                    |
| Title/Description  | Sage Intelligence does not require an additional description but rather uses the "Name" specified.                                                                                                    |
| Acct Mask          | Account Filter Rule                                                                                                    |
| Email              | Once you have converted your report, you can use Distribution<br>features to link your worksheet to a Distribution Instruction. For<br>more information on Distribution please refer to the Sage<br>Intelligence Reporting User Guide.<br>*Note Advanced Distribution Instructions support within Excel is<br>only available with Sage 100 ERP Intelligence Reporting 4.5 &<br>later. |

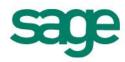

### **Converting FRx Reports**

#### **1. Prepare the FRx Report for Export**

The first step is to prepare the FRx report to ensure that the data required by Sage Intelligence Reporting formulas is exported to Microsoft Excel.

- 1. Open FRx Report Designer.
- 2. Log in to the Company which contains the reports you wish to convert.
- 3. Select Catalog of Reports.
- 4. Select the Catalog ID of the report you wish to convert.
- 5. Click Open.
- 6. Click **Open Column** in the toolbar.

| ์       | Desktop | - [Catalog] |         |         |                   |          | 2    |
|---------|---------|-------------|---------|---------|-------------------|----------|------|
| 📑 Fi    | le Edit | Company     | Catalog | Options | Admin             | Window   | Help |
|         | 3 🖬 (€  | 5) X B      | fi A    |         | 놂 <sup>Open</sup> |          |      |
| Catalog | ID:     | ISSun       | ı       | • N     |                   |          |      |
| Сородан | jų:     |             |         | Open    | Column            | <b>W</b> |      |

7. Ensure there is a column of type **ACCT** and **DESC**. This will ensure the Account Code and Descriptions from the Row Format are exported. If either of the columns are not present, add them.

| <u> </u>                      | <u>Options</u> | Ad <u>m</u> in | <u>W</u> indow <u>H</u> e | lp          |         |            |             |      |             | - 8  |
|-------------------------------|----------------|----------------|---------------------------|-------------|---------|------------|-------------|------|-------------|------|
| 〕 je ፼ @ ∭ @ @ @ @            |                |                |                           | Font style: | )efault |            |             | •    |             |      |
| A1                            |                |                |                           |             |         |            |             |      |             |      |
| Column Headers                | A              | В              | С                         | D           | E       | F          | G           | Н    | I           | J    |
| 1                             | 4              |                |                           |             |         |            |             |      |             |      |
| 2                             |                |                | @YR                       |             |         | @YR        |             |      | Variance    | 9    |
| 3                             |                |                | Current Mor               | rear to Da  | t       | Current Mo | n'ear to Da | t    | Current Mor | -    |
|                               | <u>}</u>       |                |                           |             |         |            |             |      |             |      |
| Column Detail                 |                | N              |                           |             |         |            |             |      |             |      |
| Type (GL, Calc, etc.):        | ACCT           | DESC           | GL                        | GL          | FILL    | GL         | GL          | FILL | CALC        | CALC |
| Book Code/Attribute Category: |                |                | ACTUAL                    | ACTUAL      |         | ACTUAL     | ACTUAL      |      |             |      |
| Fiscal Year:                  |                |                | BASE                      | BASE        |         | BASE-1     | BASE-1      |      |             |      |
| Period Code:                  |                |                | BASE                      | BASE        |         | BASE       | BASE        |      |             |      |
| Current Per/YTD:              |                |                | CUR                       | YTD         |         | CUR        | YTD         |      |             |      |
| Calc Formula:                 |                |                |                           |             |         |            |             |      | C-F         | D-G  |
| Column Width:                 | 34             | 25             | 12                        | 12          | 2       | 12         | 12          | 2    | 12          | 12   |
| Extra Spaces Before Col:      |                |                |                           |             |         |            |             |      |             |      |
| Special Format Mask:          |                |                |                           |             |         |            |             |      |             |      |
| Print Control:                |                |                |                           |             |         |            |             |      |             |      |
| Column Restrictions:          |                |                |                           |             |         |            |             |      |             |      |
| Reporting Unit:               |                |                |                           |             |         |            |             |      |             |      |
| Currency Code:                |                |                |                           |             |         |            |             |      |             |      |
| Currency Display:             |                |                |                           |             |         |            |             |      |             |      |
| Currency Rate Subtype ID:     |                |                |                           |             |         |            |             |      |             |      |

8. Save and Close the Columns.

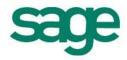

- 9. Select Report Options.
- 10. Under **Formatting** ensure that the option **Display rows with no amounts** is selected.

This will ensure that all of the accounts are exported even if it has zero balances.

| 🐨 FRx Desktop - [Cat                                              | alog]                  |                 |                |                |              |
|-------------------------------------------------------------------|------------------------|-----------------|----------------|----------------|--------------|
| 🔁 <u>F</u> ile <u>E</u> dit <u>C</u> om                           | npany C <u>a</u> talog | <u>O</u> ptions | Ad <u>m</u> in | <u>W</u> indow | <u>H</u> elp |
|                                                                   | x e C 2                |                 | 品 Open<br>All  |                | -            |
| Catalog ID:                                                       | IS                     | <b>±</b>        |                |                |              |
| Compan <u>y</u> :                                                 | Sam                    | 生 Samp          | ile Compan     | ĥ              |              |
| Detail le <u>v</u> el:                                            | Financial Report       |                 |                |                |              |
| <u>P</u> rovisional:                                              | Use Posted Bala        | ances Only      |                |                |              |
| Building Blocks Outp                                              |                        |                 | Options        |                |              |
| General options                                                   |                        |                 |                | Bo             | ounding      |
| Use ( ) for negativ                                               |                        |                 |                | N              | o Round      |
| 🔽 Use % signs on p                                                | ercentages             |                 |                | J              | Use rou      |
| Currency symbol                                                   |                        |                 |                |                | Roll up      |
| <ul> <li>Display blanks for</li> <li>Display rows with</li> </ul> |                        |                 |                |                | riorup       |
| Display reports wi                                                |                        |                 |                |                |              |
| Allow column text                                                 |                        |                 |                |                |              |
| Display negative                                                  | numbers in red         |                 |                |                |              |
| Extra lines between i                                             | ows:                   | 0               |                |                |              |
| Spaces between col                                                | umns:                  | 2               |                |                |              |
|                                                                   |                        |                 |                |                |              |

- 11. Click Report Options, Tree Options.
- 12. Ensure the Page breaks option is set to either, **before each reporting unit** or **Use reporting tree**.

| 🐨 FRx Desktop - [Cata                   | alog]                                                      |                  |              |                                |  |  |  |
|-----------------------------------------|------------------------------------------------------------|------------------|--------------|--------------------------------|--|--|--|
| 🔁 <u>F</u> ile <u>E</u> dit <u>C</u> om | npany C <u>a</u> talog <u>O</u> ptions Ad <u>m</u> i       | n <u>W</u> indow | <u>H</u> elp |                                |  |  |  |
|                                         | x e C A E T A 🖞                                            | en<br>I          | -9           | Generate Report 📃 💸            |  |  |  |
| Ca <u>t</u> alog ID:                    | _ •                                                        |                  |              | Catalog Records                |  |  |  |
| Compan <u>y</u> :                       | 🛨 Sample Com                                               | any              |              | Find New Clone Save D          |  |  |  |
| Detail le <u>v</u> el:                  | Financial Report                                           |                  | •            | Report date: 6/30/2010 👤       |  |  |  |
| <u>P</u> rovisional:                    | Use Posted Balances Only                                   |                  |              | <u>R</u> eport date: 6/30/2010 |  |  |  |
| Building Blocks Outp                    | out Page Options Report Options                            | 1                |              |                                |  |  |  |
| Formatting Acct/Tr                      | an Detail Tree Options Advanced                            |                  |              |                                |  |  |  |
| - Reporting unit sele                   | ection                                                     | - Page br        | aako         |                                |  |  |  |
| <ul> <li>Select units at r</li> </ul>   |                                                            |                  |              | eporting unit                  |  |  |  |
| <ul> <li>Include all units</li> </ul>   |                                                            |                  |              | ks between units               |  |  |  |
| <ul> <li>Include specific</li> </ul>    | Include specific number of levels     O Use reporting tree |                  |              |                                |  |  |  |
| levels do                               | own from starting unit                                     | Rest             | art numbe    | ring with every unit           |  |  |  |
|                                         |                                                            |                  | rollup <1    |                                |  |  |  |
|                                         |                                                            | 📃 Disat          | ole tree se  | ecurity                        |  |  |  |

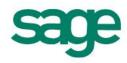

#### 2. Export the FRx Report to Microsoft Excel

- 13. Click Output, Output Options.
- 14. Change the output type to Formatted Excel (XLS, XLSX).
- 15. In order for the report to be compatible with the Sage Report Designer Add-In report, the report must be saved in the latest format. Change the file name extension to .**XLSX**.

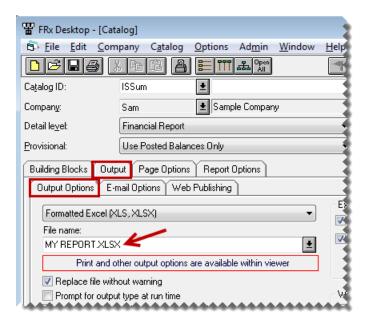

16. Select all of the Excel options.

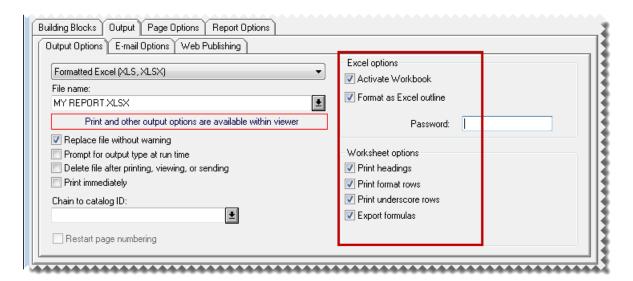

17. Click Generate Report.

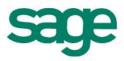

| € <u>\</u> . □                                 | x          |
|------------------------------------------------|------------|
| Generate Report                                | <b>?</b> - |
| Catalog Records                                |            |
| P<br><u> R</u> eport date: 6/30/2010 <b> ▲</b> |            |
|                                                |            |

Microsoft Excel will open with your FRx report generated.

Example of an exported report:

|                             |                                                          | Sample Co     | moony          |               |                |                |                  |  |
|-----------------------------|----------------------------------------------------------|---------------|----------------|---------------|----------------|----------------|------------------|--|
|                             | i                                                        | oumpic or     | mpany          |               |                |                |                  |  |
| 2                           |                                                          |               |                |               |                |                |                  |  |
|                             |                                                          |               |                |               |                |                |                  |  |
|                             |                                                          |               | 10             | 7             | ~~             |                |                  |  |
| 5                           |                                                          | 20            |                | 20            |                |                | ance             |  |
| 5                           |                                                          | Current Month | Year to Date   | Current Month | Year to Date   | Current Month  | Year to Date     |  |
|                             |                                                          |               |                |               |                |                |                  |  |
| 3                           |                                                          |               |                |               |                |                |                  |  |
|                             |                                                          |               |                |               |                |                |                  |  |
| 0                           | Revenue                                                  |               | 00.074.054.04  | 66720.070.000 | 62 440 000 04  | (0572.070.00)  | (64.070.000.00)  |  |
| 1 40000                     | Desk Sales                                               |               | \$2,371,254.61 |               | \$3,442,092.84 |                | (\$1,070,838.23) |  |
| 2 40200                     | Chair Sales                                              |               | 1,580,836.42   | 382,455.06    |                | (382,455.06)   | (713,893.92)     |  |
| 3 40300                     | Lighting Sales                                           |               | 1,021,556.37   | 101,987.61    | 611,927.69     | (101,987.61)   | 409,628.68       |  |
| 4 40400                     | Ergonomics Sales                                         |               | 655,047.82     | 114,736.76    | 688,419.35     | (114,736.76)   | (33,371.53)      |  |
| 5 40600                     | Accessories Sales                                        |               | 263,472.72     | 63,772.71     | 382,485.26     | (63,772.71)    | (119,012.54)     |  |
| 6 40700                     | Miscellaneous Sales                                      |               |                |               |                | 0.00           | 0.00             |  |
| 7 40800                     | Repair Sales                                             |               | 158,083.64     | 41,498.89     | 232,726.42     | (41,498.89)    | (74,642.78)      |  |
| 8 40900                     | Returns & Allowances                                     |               |                |               |                | 0.00           | 0.00             |  |
| 9 41800                     | Interest Income                                          |               |                |               |                | 0.00           | 0.00             |  |
| 0 42000                     | Other Income                                             |               |                |               |                | 0.00           | 0.00             |  |
| 45000                       | Discounts Allowed                                        |               |                |               |                | 0.00           | 0.00             |  |
| 22                          |                                                          |               |                |               |                |                |                  |  |
| 3                           | Total Revenue                                            | 0.00          | 6,050,251.58   | 1,278,130.93  | 7,652,381.90   | (1,278,130.93) | (1,602,130.32)   |  |
| 24                          |                                                          |               |                |               |                |                |                  |  |
| .5                          | Cost of Sales                                            |               |                |               |                |                |                  |  |
| 6 50000                     | Cost of Sales Desks                                      |               | 1,267,591.27   | 311,509.64    | 1,458,874.82   | (311,509.64)   | (191,283.55)     |  |
| 7 50200                     | Cost of Sales Chairs                                     |               | 858,394.18     | 207,673.09    | 1,068,196.97   | (207,673.09)   | (209,802.79)     |  |
| 8 50300<br>Worldwide Enterp | Cost of Sales Lighting<br>Irvine Atlanta New York Housto | on 🖄          | 608,777.09     | 55,379.48     | 437,834.54     | (55,379.48)    | 170,942.55       |  |

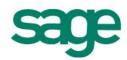

#### 3. Convert the Exported FRx Report

The next step is to copy the static FRx report created previously in the **Exporting Reports** topic and convert it to a report that Sage Intelligence Reporting can execute against your ERP database. This is discussed in more detail in the topic, **Step By Step Example Report Conversions**, later within this guide.

#### 4. Save the Report to Sage Intelligence Reporting

Creating Microsoft Excel templates enables a template to be created from an open Microsoft Excel workbook and linked to an existing report so as to standardize the output format of the chosen report for every run instance in future.

The process to Create and Link the report template is as follows:

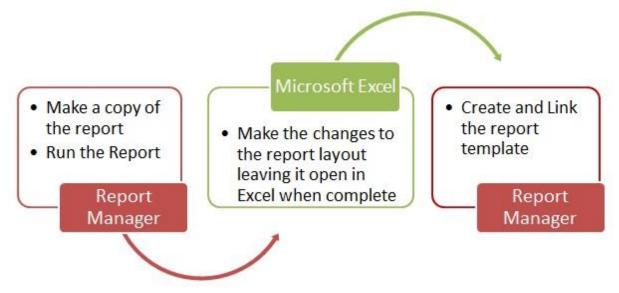

- 1. Open the Sage Intelligence Reporting Report Manager.
- Right-click on the report for which the changes were made, and select Create and Link Template.

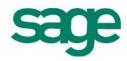

| 🔀 Report Manager                     |                          |
|--------------------------------------|--------------------------|
|                                      | 💿 🖬 🌮 🔒 🗿 🌑 😰 🔰          |
| Object                               |                          |
| Nome Rig                             | ght Click                |
| My Reports 🦳                         |                          |
| Copy of Report Designer Add-In 1     |                          |
| Caracter Aggregated                  | Open                     |
| 📄 Dashboard                          | Rename                   |
| Demonstration                        | Delete                   |
| Designer 📄                           | Delete                   |
| Enancials                            | Run                      |
| lnventory                            | Run Sample               |
| Purchases                            | Design                   |
| Report Designer Add-in               |                          |
| Report Designer Add-In 1-0           | Create and Link Template |
| Report Designer Add-In ABX 1-0       | Un-link Template         |
| Report Designer Add-in Consolidation | Lock                     |
| 📄 Sales                              |                          |
|                                      | UnLock                   |

3. In the window that appears, select the Microsoft Excel workbook which contains the changes you made.

**NOTE:** All Microsoft Excel workbooks that you have opened will be listed in the window, so ensure you select the correct Microsoft Excel workbook to create and link.

| Select Workbook to Convert to Template                                                                                     |
|----------------------------------------------------------------------------------------------------|
| Select an Excel Workbook from the list below. The format of this<br>workbook will be stored as a template for this report. |
| Report Designer Add-In ABX 1-0 (Demo)1<br>Copy of Report Designer Add-In 1-01                                              |
| OK Cancel                                                                                                    |

- 4. Click OK.
- 5. When prompted you may change the name of the template. Doing so ensures that the original template is not overwritten with the copy.

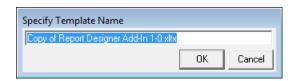

6. Click **OK**. Once the template has been successfully linked, the Microsoft Excel workbook is automatically closed and a confirmation window appears.

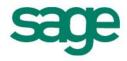

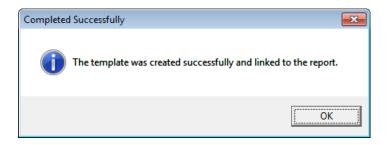

7. Click OK.

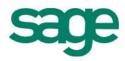

#### 5. Verify the Report Data

When the report conversion is complete, we recommend that you conduct a quality assurance check to verify that all data has been converted correctly.

18. Generate the report in Sage Intelligence Reporting, and then compare the report to the original report in Microsoft FRx to ensure that the data is identical.

| A A                                                                                                    | В                                                                                                    | C                                                               | D                                                                        | E F                                                                                                    |                                                                                                    |  |  |
|----------------------------------------------------------------------------------------------------|----------------------------------------------------------------------------------------------------|-----------------------------------------------------------------|--------------------------------------------------------------------------|----------------------------------------------------------------------------------------------------|----------------------------------------------------------------------------------------------------|--|--|
|                                                                                                    | Sample Com                                                                                                    | ipany FR                                                        |                                                                          |                                                                                                    |                                                                                                    |  |  |
| SUMMARY INCOME STATEMENT                                                                                                    |                                                                                                    |                                                                 |                                                                          |                                                                                                    |                                                                                                    |  |  |
|                                                                                                    | Fiscal Year: 20                                                                                                    |                                                                 |                                                                          |                                                                                                    |                                                                                                    |  |  |
|                                                                                                    | , isour rour. 20                                                                                                    |                                                                 |                                                                          |                                                                                                    |                                                                                                    |  |  |
| 5                                                                                                    |                                                                                                    |                                                                 | Actual                                                                   | Original                                                                                                    | Revised                                                                                                    |  |  |
| 5                                                                                                    |                                                                                                    |                                                                 | Period 6                                                                 | Budget                                                                                                    | Budget                                                                                                    |  |  |
| 7                                                                                                    |                                                                                                    |                                                                 | YTD                                                                      | YTD                                                                                                    | YTD                                                                                                    |  |  |
| 3                                                                                                    |                                                                                                    |                                                                 |                                                                          |                                                                                                    |                                                                                                    |  |  |
| 9                                                                                                    |                                                                                                    |                                                                 |                                                                          |                                                                                                    |                                                                                                    |  |  |
| 10<br>11 (40000 TO 45000)                                                                                                    | NET SALES                                                                                                    | **                                                              | 050 254 50                                                               |                                                                                                    |                                                                                                    |  |  |
| 1 (40000 TO 45000)<br>2                                                                                                    | NET SALES                                                                                                    | 21                                                              | 6,050,251.58                                                             |                                                                                                    |                                                                                                    |  |  |
| 3                                                                                                    | COSTS AND EXPENSES                                                                                                    |                                                                 |                                                                          |                                                                                                    |                                                                                                    |  |  |
| 4 (50000 TO 58000)                                                                                                    | Cost of Sales                                                                                                    |                                                                 | 3,717,486.61                                                             | 733,718.52                                                                                                   | 807,090.37                                                                                                    |  |  |
| 5 77000 +(77500)                                                                                                    | Salary and Wage Expense                                                                                                    |                                                                 | 94,000.00                                                                | 94,000.00                                                                                                    |                                                                                                    |  |  |
| 6 67000 +(68000 TO 79000) +(98500)                                                                                                    | Operating Expense                                                                                                    |                                                                 | 1,382,804.47                                                             |                                                                                                    | 2,244,699.24                                                                                                    |  |  |
| 7 76500                                                                                                    | Travel Expense                                                                                                    |                                                                 | 95,389.09                                                                | 152,982.02                                                                                                   | 168,280.22                                                                                                    |  |  |
| 8 79???                                                                                                    | Miscellaneous expense                                                                                                    |                                                                 | 21,077.81                                                                | 30,596.40                                                                                                    | 33,656.04                                                                                                    |  |  |
| 9 89000 +(9????)                                                                                                    | Other Income and Expense                                                                                                    |                                                                 | 49.00                                                                    |                                                                                                    |                                                                                                    |  |  |
| 20                                                                                                    |                                                                                                    |                                                                 | 5 240 000 00                                                             | 2.054.022.50                                                                                                 | 2 257 425 07                                                                                                    |  |  |
| 21 22                                                                                                    | TOTAL COST AND EXPENSES                                                                                                    |                                                                 | 5,310,806.98                                                             | 3,001,932.59                                                                                                 | 3,357,125.87                                                                                                    |  |  |
| 23                                                                                                    |                                                                                                    |                                                                 |                                                                          |                                                                                                    |                                                                                                    |  |  |
| 24                                                                                                    | NET INCOME FROM OPERATIO                                                                                                    | NS                                                              | 739,444.60                                                               | (3 051 932 59)                                                                                               | (3 357 125 87)                                                                                                    |  |  |
| 25                                                                                                    |                                                                                                    | 5110                                                            | 739,444.60 (3,051,932.59) (3,357,125.87)                                 |                                                                                                    |                                                                                                    |  |  |
| F <b>4</b>                                                                                                    |                                                                                                    |                                                                 | •••••                                                                    | *******                                                                                                    | *******                                                                                                    |  |  |
| A                                                                                                    |                                                                                                    |                                                                 | E                                                                        | F                                                                                                    | Sage                                                                                                    |  |  |
|                                                                                                    | B C<br>SAMPLE COMPA                                                                                                    | _                                                               | E                                                                        |                                                                                                    | ntelligence                                                                                                    |  |  |
|                                                                                                    |                                                                                                    | NY                                                              | E                                                                        |                                                                                                    |                                                                                                    |  |  |
| A<br>1<br>2<br>3                                                                                                    | SAMPLE COMPA                                                                                                    | NY<br>Ment                                                      | Ē                                                                        |                                                                                                    | ntelligence                                                                                                    |  |  |
| A<br>1<br>2<br>3<br>4                                                                                                    | SAMPLE COMPA<br>SUMMARY INCOME STATE<br>Fiscal Year: 2010                                                                                                    | NY<br>Ment                                                      | E                                                                        |                                                                                                    | ntelligence                                                                                                    |  |  |
| A<br>1<br>2<br>3<br>4<br>5                                                                                                    | SAMPLE COMPA<br>SUMMARY INCOME STATE                                                                                                    | NY<br>Ment                                                      |                                                                          | '                                                                                                    | ntelligence<br>Reporting                                                                                                    |  |  |
| A<br>1<br>2<br>3<br>4<br>5<br>6                                                                                                    | SAMPLE COMPA<br>SUMMARY INCOME STATE<br>Fiscal Year: 2010                                                                                                    | NY<br>MENT<br>Actus                                             | al                                                                       | Original                                                                                                    | ntelligence<br>Reporting<br>Revised                                                                                                    |  |  |
| A<br>1<br>2<br>3<br>4<br>5<br>5<br>5<br>5<br>7                                                                                                    | SAMPLE COMPA<br>SUMMARY INCOME STATE<br>Fiscal Year: 2010<br>Fiscal Period: 06                                                                                                    | NY<br>MENT<br>)<br>Actus<br>YTD                                 | al                                                                       | Original<br>Budget YTD                                                                                       | ntelligence<br>Reporting<br>Revised<br>Budget YTD                                                                                        |  |  |
| A<br>1<br>2<br>3<br>4<br>5<br>6<br>7<br>9<br>(40000 TO 45000)                                                                                                    | SAMPLE COMPA<br>SUMMARY INCOME STATE<br>Fiscal Year: 2010                                                                                                    | NY<br>MENT<br>)<br>Actus<br>YTD                                 | al                                                                       | Original                                                                                                    | ntelligence<br>Reporting<br>Revised                                                                                                    |  |  |
| A<br>1<br>2<br>3<br>4<br>5<br>6<br>7<br>9<br>(40000 TO 45000)                                                                                                    | SAMPLE COMPA<br>SUMMARY INCOME STATER<br>Fiscal Year: 2010<br>Fiscal Period: 06                                                                                                    | NY<br>MENT<br>)<br>Actus<br>YTD                                 | al                                                                       | Original<br>Budget YTD                                                                                       | ntelligence<br>Reporting<br>Revised<br>Budget YTD                                                                                        |  |  |
| A<br>1<br>2<br>3<br>4<br>5<br>6<br>7<br>9<br>(40000 TO 45000)<br>10                                                                                                    | SAMPLE COMPA<br>SUMMARY INCOME STATER<br>Fiscal Year: 2010<br>Fiscal Period: 06<br>NET SALES<br>COSTS AND EXPENSES                                                                                                    | NY<br>MENT<br>)<br>Actus<br>YTD                                 | al                                                                       | Original<br>Budget YTD                                                                                       | ntelligence<br>Reporting<br>Revised<br>Budget YTD                                                                                        |  |  |
| A<br>A<br>(40000 TO 45000)<br>(40000 TO 58000                                                                                                    | SAMPLE COMPA<br>SUMMARY INCOME STATER<br>Fiscal Year: 2010<br>Fiscal Period: 06                                                                                                    | Actua<br>YTD<br>6,050,                                          | al                                                                       | Original<br>Budget YTD                                                                                       | ntelligence<br>Reporting<br>Revised<br>Budget YTD                                                                                        |  |  |
| A<br>A<br>A<br>(40000 TO 45000)<br>(40000 TO 58000<br>3<br>7700 + 77500                                                                                                    | SAMPLE COMPA<br>SUMMARY INCOME STATE<br>Fiscal Year: 2010<br>Fiscal Period: 06<br>NET SALES<br>COSTS AND EXPENSES<br>Cost of Sales<br>Salary and Wage Expense                                                                                               | Actua<br>YTD<br>6,050,<br>3,717,                                | al<br>251.58                                                             | Original<br>Budget YTD<br>0.00                                                                               | Revised<br>Budget YTD<br>0.00<br>807,090.37<br>103,400.00                                                                                |  |  |
| A<br>A<br>(40000 TO 45000)<br>(40000 TO 58000<br>3 77000 + 77500                                                                                                    | SAMPLE COMPA<br>SUMMARY INCOME STATER<br>Fiscal Year: 2010<br>Fiscal Period: 06<br>NET SALES<br>COSTS AND EXPENSES<br>Cost of Sales<br>Salary and Wage Expense<br>Operating Expenses                                                                        | Actu:<br>YTD<br>6,050,<br>3,717,<br>94,<br>1,382,               | <b>251.58</b><br>486.61<br>000.00<br>804.47                              | Original<br>Budget YTD<br>0.00<br>733,718.52<br>94,000.00<br>2,040,635.65                                    | ntelligence<br>Reporting<br>Revised<br>Budget YTD<br>0.00<br>807,090.37<br>103,400.00<br>2,244,699.24                                    |  |  |
| A<br>A<br>A<br>(40000 TO 45000)<br>(40000 TO 45000)<br>(40000 TO 58000<br>3 77000 + 77500<br>4 67000 + (68000 TO 79000) + 98500                                                                                                    | SAMPLE COMPA<br>SUMMARY INCOME STATE<br>Fiscal Year: 2010<br>Fiscal Period: 06<br>NET SALES<br>COSTS AND EXPENSES<br>Cost of Sales<br>Salary and Wage Expense                                                                                               | Actu:<br>YTD<br>6,050,<br>3,717,<br>94,<br>1,382,               | <b>251.58</b><br>486.61<br>000.00                                        | Original<br>Budget YTD<br>0.00<br>733,718.52<br>94,000.00                                                    | Revised<br>Budget YTD<br>0.00<br>807,090.37<br>103,400.00                                                                                |  |  |
| A<br>1<br>2<br>3<br>4<br>5<br>6<br>7<br>9<br>9<br>(40000 TO 45000)<br>10<br>11<br>12<br>50000 TO 58000<br>13<br>77000 + 77500<br>14<br>67000 + (68000 TO 79000) + 98500<br>16<br>75500<br>17<br>79??                                                                                       | SAMPLE COMPA<br>SUMMARY INCOME STATER<br>Fiscal Year: 2010<br>Fiscal Period: 06<br>NET SALES<br>COSTS AND EXPENSES<br>Cost of Sales<br>Salary and Wage Expense<br>Operating Expenses                                                                        | Actu:<br>YTD<br>6,050,<br>3,717,<br>94,<br>1,382,<br>95,        | <b>251.58</b><br>486.61<br>000.00<br>804.47                              | Original<br>Budget YTD<br>0.00<br>733,718.52<br>94,000.00<br>2,040,635.65                                    | ntelligence<br>Reporting<br>Revised<br>Budget YTD<br>0.00<br>807,090.37<br>103,400.00<br>2,244,699.24<br>168,280.22                      |  |  |
| A<br>1<br>2<br>3<br>4<br>5<br>5<br>7<br>9<br>(40000 TO 45000)<br>0<br>1<br>2<br>50000 TO 58000<br>3<br>77000 + 77500<br>4<br>67000 + (68000 TO 79000) + 98500<br>6<br>7<br>7<br>9<br>9<br>6<br>7<br>7<br>9<br>7<br>7<br>9<br>7<br>7<br>7<br>7<br>7<br>7<br>7<br>7<br>7<br>7<br>7<br>7<br>7 | SAMPLE COMPA<br>SUMMARY INCOME STATER<br>Fiscal Year: 2010<br>Fiscal Period: 06<br>NET SALES<br>COSTS AND EXPENSES<br>Cost of Sales<br>Salary and Wage Expense<br>Operating Expenses<br>Travel Expense                                                      | Actu:<br>YTD<br>6,050,<br>3,717,<br>94,<br>1,382,<br>95,        | <b>251.58</b><br>486.61<br>000.00<br>804.47<br>389.09                    | Original<br>Budget YTD<br>0.00<br>733,718.52<br>94,000.00<br>2,040,635.65<br>152,982.02                      | Revised<br>Budget YTD<br>0.00<br>807,090.37<br>103,400.00<br>2,244,699.24<br>168,280.22<br>33,656.04                                     |  |  |
| A<br>1<br>2<br>3<br>4<br>5<br>6<br>7<br>9<br>9 (40000 TO 45000)<br>10<br>11<br>12 50000 TO 58000<br>13 77000 + 77500<br>14 67000 + (68000 TO 79000) + 98500<br>15 75500<br>17 79???<br>18 89000 + 9????                                                                                    | SAMPLE COMPA<br>SUMMARY INCOME STATER<br>Fiscal Year: 2010<br>Fiscal Period: 06<br>NET SALES<br>COSTS AND EXPENSES<br>Cost of Sales<br>Salary and Wage Expense<br>Operating Expenses<br>Travel Expense<br>Miscellaneous expense                             | Actu:<br>YTD<br>6,050,<br>3,717,<br>94,<br>1,382,<br>95,        | <b>251.58</b><br>486.61<br>000.00<br>804.47<br>389.09<br>077.81          | Original<br>Budget YTD<br>0.00<br>733,718.52<br>94,000.00<br>2,040,635.65<br>152,982.02<br>30,596.40         | Revised<br>Budget YTD<br>0.00<br>807,090.37<br>103,400.00<br>2,244,699.24<br>168,280.22<br>33,656.04                                     |  |  |
| A<br>1<br>2<br>3<br>4<br>5<br>6<br>7<br>9<br>(40000 TO 45000)<br>10<br>11<br>12<br>50000 TO 58000<br>13<br>77000 + 77500<br>14<br>67000 + (68000 TO 79000) + 98500<br>15<br>75500<br>17<br>79??                                                                                            | SAMPLE COMPA<br>SUMMARY INCOME STATER<br>Fiscal Year: 2010<br>Fiscal Period: 06<br>NET SALES<br>COSTS AND EXPENSES<br>Cost of Sales<br>Salary and Wage Expense<br>Operating Expenses<br>Travel Expense<br>Miscellaneous expense                             | Actu:<br>YTD<br>6,050,<br>3,717,<br>94,<br>1,382,<br>95,<br>21, | <b>251.58</b><br>486.61<br>000.00<br>804.47<br>389.09<br>077.81          | Original<br>Budget YTD<br>0.00<br>733,718.52<br>94,000.00<br>2,040,635.65<br>152,982.02<br>30,596.40         | ntelligence<br>Reporting<br>Revised<br>Budget YTD<br>0.00<br>807,090.37<br>103,400.00<br>2,244,699.24<br>168,280.22<br>33,656.04<br>0.00 |  |  |
| A<br>1<br>2<br>3<br>4<br>5<br>6<br>7<br>9<br>(40000 TO 45000)<br>10<br>11<br>12<br>50000 TO 58000<br>13<br>77000 + 77500<br>14<br>67000 + (68000 TO 79000) + 98500<br>15<br>75500<br>17<br>79??<br>18<br>89000 + 9????<br>19                                                               | SAMPLE COMPA<br>SUMMARY INCOME STATER<br>Fiscal Year: 2010<br>Fiscal Period: 06<br>NET SALES<br>COSTS AND EXPENSES<br>Cost of Sales<br>Salary and Wage Expense<br>Operating Expenses<br>Travel Expense<br>Miscellaneous expense<br>Other Income and Expense | Actu:<br>YTD<br>6,050,<br>3,717,<br>94,<br>1,382,<br>95,<br>21, | <b>251.58</b><br>486.61<br>000.00<br>804.47<br>389.09<br>077.81<br>49.00 | Original<br>Budget YTD<br>0.00<br>733,718.52<br>94,000.00<br>2,040,635.65<br>152,982.02<br>30,596.40<br>0.00 | ntelligence<br>Reporting<br>Revised<br>Budget YTD<br>0.00<br>807,090.37<br>103,400.00<br>2,244,699.24                                    |  |  |

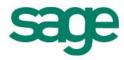

### **Exporting and Sending Converted Report Layouts**

Report layouts can be created in one Sage Intelligence Reporting system and distributed to other Sage Intelligence Reporting systems. The export function creates a compressed file with an **.al\_** extension which can be imported into other systems.

#### **Exporting Reports**

- 1. In the Report Manager, select the report you would like to export.
- 2. From the object window, click on **Tools** and then click **Export Report**.

| 🛃 Sage MAS 90 and 200 Intellig | gence 4.50.7107.015 - [f | Report Manager] |            | 2         |             |
|--------------------------------|--------------------------|-----------------|------------|-----------|-------------|
| 🦼 File Action Report 🔳         | ools Window Help         |                 |            |           |             |
|                                | Export Report            |                 | 0 0/       | r  🕴      |             |
| Object                         | Generate Scheduler       | r Command       |            | Properte  |             |
| Mome                           | Clean Template Piv       | ot Fields       |            | Report i  |             |
| Aggregated                     | Purge Instance Hist      | tory            |            | 71        |             |
| Converted FRx Reports -        |                          |                 |            | Report N  |             |
| Dashboard                      |                          |                 |            | Copy of   |             |
| Demonstration                  |                          |                 |            | Descrip   |             |
| Financials                     |                          |                 |            | This rep  |             |
| inventory                      |                          |                 |            | Templat   |             |
| My Reports                     |                          |                 |            | WALCH,    |             |
| Copy of Consol Report I        |                          |                 |            | Report 1  |             |
| Copy of Report Designe         | er Add-In 1-0            |                 |            | Copy of   |             |
| Purchases                      |                          |                 |            | Paramet   |             |
| Report Designer Add-in         | 1.0                      |                 |            | . a.a.nov |             |
| Report Designer Add-In         |                          |                 |            |           |             |
| Report Designer Add-in Co      |                          |                 |            | - 2       |             |
| 🚞 Sales                        |                          |                 |            | 2         |             |
|                                |                          |                 |            |           |             |
| TID: Vou con clos              | right aligh on t         | he desired rep  | ort and a  |           | vport Popor |
| <i>TIP:</i> You can also       | ngni-click on ti         | ne desired rep  | ULL AND SE |           | vhour vehou |

- 3. When prompted, browse to the location where you want to store the exported report layout.
- 4. Click Save. A message will appear to confirm that your export succeeded.

| 1 | Export succeeded. To import this report into another system do one of the following:                                                                       |  |  |  |  |  |
|---|----------------------------------------------------------------------------------------------------|--|--|--|--|--|
|   | <ol> <li>Select a destination connection in the Connector of the destination<br/>system and run the Import Report function from the Tools menu.</li> </ol> |  |  |  |  |  |
|   | <ol><li>Select a folder in the Report Manager and run the Import Report<br/>function from the Tools menu.</li></ol>                                        |  |  |  |  |  |
|   |                                                                                                    |  |  |  |  |  |
|   |                                                                                                    |  |  |  |  |  |

....

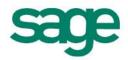

#### **Copying Reporting Trees to Other Sage Intelligence Reporting Systems**

To copy Reporting Trees to other Sage Intelligence Reporting systems, you will need to locate your metadata repository and copy the required Reporting Tree files.

#### TO LOCATE THE METADATA REPOSITORY:

- 1. Open Report Manager.
- 2. Select Home.
- 3. In the properties tab on the right hand side of the screen, under **MetaData Repository Location**, note the path to your metadata repository.

#### TO COPY THE REQUIRED REPORTING TREES:

- 1. Using windows explorer, browse to the location of your metadata repository.
- 2. Double-click the **ReportTrees** folder.
- 3. A list of all your reporting trees will be displayed. Copy the required reporting tree/s.

| Organize 🔻 🛛 Include in li                                                                       | brary 💌 | Share with 🔻 🛛 Burn 🛛 New folder |                    |      | •    |
|--------------------------------------------------------------------------------------------------|---------|----------------------------------|--------------------|------|------|
| 🛜 Libraries                                                                                      | ^       | Name                             | Date modified      | Туре | Size |
| <ul> <li>Documents</li> <li>Music</li> <li>Pictures</li> <li>Videos</li> <li>Computer</li> </ul> | ш       | Worldwide Enterprises.tre        | 11/8/2012 12:14 PM |      |      |

4. Send exported report along with the reporting tree definition file(s) to another Sage Intelligence Reporting user.

#### **Importing Reports**

- 1. In the Report Manager, on the destination Sage Intelligence Reporting system, click on the Home object or the folder in which you wish to import the report.
- 2. From the Tools menu, select Import Report.
- 3. Browse to the report file to be imported (file with the \_al extension) and click **Open**.
- 4. In the **Import Report** window, select the Target Connection.

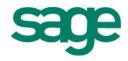

5. Click Import.

If the report you are importing refers to a container that already exists, the following message will appear, select **Yes** to use the existing container or select **No** to create a container with a new name. The following confirmation message will appear.

| Import Report     |
|-------------------|
| Import Succeeded. |
| ОК                |

- 6. Click OK.
- 7. Double-click on the folder to refresh.

#### **Importing Reporting Trees**

- 1. Using windows explorer, on the destination Sage Intelligence Reporting system, browse to the location of that systems metadata repository.
- 2. Paste the reporting tree you copied previously into the ReportTrees folder.

| Organize 🔻 🛛 Include in I                                                                        | ibrary 🔻 Sł | nare with 🔻 🛛 Burn    | New folder |                    |          | •    |
|--------------------------------------------------------------------------------------------------|-------------|-----------------------|------------|--------------------|----------|------|
| 🗟 Libraries                                                                                      | ▲ Na        | me                    |            | Date modified      | Type     | Size |
| <ul> <li>Documents</li> <li>Music</li> <li>Pictures</li> <li>Videos</li> <li>Computer</li> </ul> | E           | Worldwide Enterprises | .tre       | 11/8/2012 12:14 PM | TRE File | 11   |

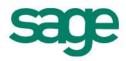

### **Step By Step Example Report Conversions**

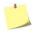

*NOTE:* All of the following example report conversions assume you have you **prepared** and **exported** your FRx report into Microsoft Excel before starting. If you haven't prepared and exported your FRx report yet, please see the following earlier sections within this document:

#### **Report Conversion Process**

- 1. Prepare the FRx Report for Export
- 2. Export the FRx Report to Microsoft Excel

#### **Basic Summarized Income Statement**

This section explains how to copy your exported FRx report and convert it to a report that Sage Intelligence Reporting can execute against your ERP database.

- 1. Open the Report Manager in Sage Intelligence Reporting.
- 2. Copy the Report Designer Add-In report.
- 3. Paste the report into an existing folder or create a new folder.
- 4. Run the copied Report Designer Add-In report.

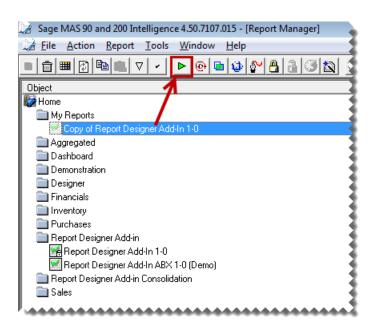

5. In Microsoft Excel, open the FRx report created previously if it is not already open.

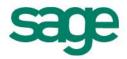

6. Right-click on the worksheet tab and select **Move or Copy**.

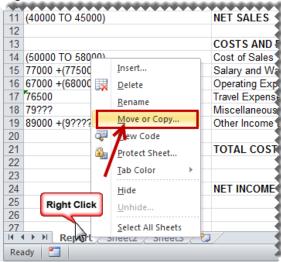

7. Select the Report Designer Add-In report from the drop down list.

| Move or Copy                        | x |
|-------------------------------------|---|
| Move selected sheets                |   |
| To book:                            |   |
| MY REPORT.XLSX                      | - |
| (new book)<br>MY REPORT.XLSX        | ^ |
| Copy of Report Designer Add-In 1-01 |   |
|                                     | - |
|                                     |   |
|                                     | - |
| Create a copy                       |   |
| OK Cancel                           |   |

- 8. Select (move to end).
- 9. Select Create a copy.

| Move or Copy                     |            | ?      | x |
|----------------------------------|------------|--------|---|
| Move selected sheets<br>To book: |            |        |   |
| Copy of Report Designer Ac       | id-In 1-01 |        | • |
| Before sheet:                    |            |        | _ |
| Notes<br>(move to end)           |            |        | * |
| Create a copy                    | ОК         | Cancel | ~ |

10. The copied worksheet will appear in the Report Designer Add-In worksheet. We will now use the Report Designer Add-In to modify the report.

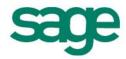

| A                                                      | B                                   | C D                       | E F            | G                          | H 🔺 |                    |
|--------------------------------------------------------|-------------------------------------|---------------------------|----------------|----------------------------|-----|--------------------|
| 1                                                      | Sample Compa                        | ny                        |                |                            |     | FINANCIALS         |
| 2                                                      | SUMMARY INCOME STA                  | TEMENT                    |                |                            |     | lists formulas tre |
| 3                                                      | Fiscal Year: 2010                   | )                         |                |                            |     | lists formulas tre |
| 4                                                      |                                     |                           |                |                            |     | 4.0.1              |
| 5                                                      |                                     | Actual                    | Original       | Revised                    |     | ABX                |
| 5                                                      |                                     | Period 6                  | Budget         | Budget                     |     |                    |
| 7                                                      |                                     | YTD                       | YTD            | YTD                        |     | Account Categories |
| •                                                      |                                     |                           |                |                            |     |                    |
| 1                                                      |                                     |                           |                |                            |     | Account Groups     |
| D                                                      |                                     |                           |                |                            |     | Account Types      |
| 1 (40000 TO 45000)                                     | NET SALES                           | \$6,050,251.58            |                |                            |     | 21 C               |
| 2                                                      |                                     |                           |                |                            |     | Budget Codes       |
| 3                                                      | COSTS AND EXPENSES                  | 0.747.400.04              | 700 740 50     | 007 000 07                 |     | Main Accounts      |
| 4 (50000 TO 58000)                                     | Cost of Sales                       | 3,717,486.61              | 733,718.52     | 807,090.37                 |     | Wiant Accounts     |
| 5 77000 +(77500)<br>6 67000 +(68000 TO 79000) +(98500) | Salary and Wage Expense             | 94,000.00<br>1.382.804.47 | 94,000.00      | 103,400.00<br>2,244,699,24 |     | Accounts           |
| 7 76500                                                | Operating Expense<br>Travel Expense | 95,389.09                 | 2,040,635.65   | 168.280.22                 |     |                    |
| 8 79???                                                | Miscellaneous expense               | 21.077.81                 | 30,596,40      | 33,656,04                  |     |                    |
| 9 89000 +(9????)                                       | Other Income and Expense            | 49.00                     | 30,550.40      | 33,050.04                  |     |                    |
| D                                                      | Other Income and Expense            | 45.00                     |                |                            |     |                    |
| 1                                                      | TOTAL COST AND EXPENSES             | 5,310,806.98              | 3 051 932 59   | 3.357.125.87               |     |                    |
| 2                                                      | TOTAL COST AND EXPENSES             | 3,310,000.30              | 3,031,332.33   | 5,551,125.01               |     |                    |
| 3                                                      |                                     |                           |                |                            |     |                    |
| 1                                                      | NET INCOME FROM OPERATIONS          | 5 739,444.60              | (3,051,932.59) | (3.357.125.87)             |     |                    |
| 5                                                      |                                     |                           |                |                            |     | -                  |
| 6                                                      |                                     |                           |                |                            |     |                    |
| 7                                                      |                                     |                           |                |                            |     | r -                |
|                                                        |                                     |                           |                |                            | •   | □ □ 100% (−)(+)    |

Next we are going to remove the existing titles for current year and current period and replace them with Sage Intelligence Reporting formulas allowing the report to update automatically to the current year and period automatically.

11. Delete the year and period titles.

| 22 | A                | В                       | C D I          | E          |
|----|------------------|-------------------------|----------------|------------|
| 1  |                  | Sample Comp             | any            |            |
| 2  |                  | SUMMARY INCOME ST       | ATEMENT        |            |
| 3  |                  | Fiscal Year: 201        | 10             |            |
| 4  |                  |                         |                |            |
| 5  |                  | <u> </u>                | Actual         | Original   |
| 6  |                  | Delete                  | Perced 6       | Budget 4   |
| 7  |                  |                         | YTD            | YTD        |
| 8  |                  |                         |                |            |
| 9  |                  |                         |                |            |
| 10 |                  |                         |                |            |
| 11 | (40000 TO 45000) | NET SALES               | \$6,050,251.58 |            |
| 12 |                  |                         |                |            |
| 13 |                  | COSTS AND EXPENSES      |                |            |
| 14 | (50000 TO 58000) | Cost of Sales           | 3,717,486.61   | 733,718.52 |
| 15 | 77000 +(77500)   | Salary and Wage Expense | 94,000.00      | 94,000.00  |

12. Create new titles and drag and drop the **Current Year** and **Current Period** formulas into the required cells.

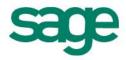

|        | A               |                             |                | E F            | G              | H 🔺 | · · · · · · · · · · · · · · · · · · · |
|--------|-----------------|-----------------------------|----------------|----------------|----------------|-----|---------------------------------------|
| 1      |                 | Sample Compa                | ny             |                |                |     | FINANCIALS                            |
| 2      |                 | SUMMARY INCOME STAT         | TEMENT         |                |                |     | formulas trees lis                    |
| 3      |                 |                             |                |                |                |     | Ionnulas trees in                     |
| 4      |                 |                             |                |                |                |     |                                       |
| 5      | Current Year:   | 2010 🗲                      | Actual         | Original       | Revised        |     | Opening Balance                       |
| 5      | Current Period: | 06                          | Period         | Budget         | Budget         |     | Closing Balance                       |
| 7      |                 |                             | YTD            | YTD            | YTD            |     |                                       |
| B      |                 |                             |                |                |                |     | Actual                                |
| Э      |                 |                             |                |                |                |     | Actual YTD                            |
| .0     |                 |                             |                |                |                |     |                                       |
|        | 40000 TO 45000) | NET SALES                   | \$6,050,251.58 |                |                |     | Budget                                |
| .2     |                 |                             |                |                |                |     | Budget YTD                            |
| .3     |                 | COSTS AND EXPENSES          |                |                |                |     | budget HD                             |
|        |                 | Cost of Sales               | 3,717,486.61   | 733,718.52     |                |     | 🗣 Current Year                        |
|        |                 | Salary and Wage Expense     | 94,000.00      | 94,000.00      |                |     |                                       |
|        |                 | Operating Expense           | 1,382,804.47   | 2,040,635.65   |                |     | Current Period                        |
|        |                 | Travel Expense              | 95,389.09      | 152,982.02     |                |     | Company Name                          |
|        |                 | Miscellaneous expense       | 21,077.81      | 30,596.40      | 33,656.04      |     |                                       |
|        | 39000 +(9????)  | Other Income and Expense    | 49.00          |                |                |     |                                       |
| 0<br>1 |                 | TOTAL COST AND EXPENSES     | 5.310.806.98   | 2 054 022 50   | 2 257 425 07   |     |                                       |
| 2      |                 | TOTAL COST AND EXPENSES     | 5,310,806.98   | 3,031,932.39   | 3,357,125.87   |     |                                       |
| 3      |                 |                             |                |                |                |     |                                       |
| 4      |                 | NET INCOME FROM OPERATIONS  | 739.444.60     | (3 051 932 59) | (3,357,125.87) |     |                                       |
| 5      |                 | HET INCOME THOM OF ENATIONS |                | (0,001,002.00) | (0,001,120.01) |     |                                       |
| 6      |                 |                             |                |                |                |     |                                       |
|        | Motes Report    |                             |                |                |                | - N | -                                     |
| lead   |                 |                             |                |                |                |     |                                       |

13. Drag and Drop the required formulas into the correct columns.

- The **GLActualYTD** formula returns the year to date general ledger actual amount after applying all the filters specified as arguments.
- The **GLBudgetYTD** formula returns the year to date general ledger budget amount after applying all the filters specified as arguments.

| 1        | A                                  | B C                        | D E            | F              | G              | H | 4      | <u>►</u>             |
|----------|------------------------------------|----------------------------|----------------|----------------|----------------|---|--------|----------------------|
| 1        |                                    | Sample Compan              | у              |                |                |   |        | FINANCIALS           |
| 2        |                                    | SUMMARY INCOME STATE       | MENT           |                |                |   |        | formulas trees lis   |
| 3        |                                    |                            |                |                |                |   |        | Torritulas trees its |
| 4        |                                    |                            |                |                |                |   |        |                      |
| 5        | Current Year:                      | 2010                       | Actual         | Original       | Revised        |   |        | Opening Balance      |
| 6        | Current Period:                    | 6                          | Period         | Budget         | Budget         |   |        | Closing Balance      |
| 7        |                                    |                            | YTD            | YTD            | YTD            |   |        | closing balance      |
| 8        |                                    |                            |                |                |                |   |        | Actual               |
| 9        |                                    |                            |                |                |                |   |        | Actual YTD           |
| 0        |                                    |                            |                |                |                |   | $\sim$ | Actual YTD           |
|          | (40000 TO 45000)                   | NET SALES                  | \$6,050,251.58 |                |                |   |        | Budget               |
| 12<br>13 |                                    | COSTS AND EXPENSES         |                |                |                |   |        | Pudent VTD           |
|          |                                    | COSTS AND EXPENSES         | 3,717,486.61   | 722 740 52     | 007.000        |   |        | Budget YTD           |
|          | (50000 TO 58000)<br>77000 +(77500) | Salary and Wage Expense    | 94,000.00      | 94,000.00      | 103,400.00     |   |        | Current Year         |
|          | 67000 +(68000 TO 79000) +(98500)   | Operating Expense          | 1,382,804.47   |                | 2,244,699.24   |   |        |                      |
|          | 76500                              | Travel Expense             | 95,389.09      | 152,982.02     |                |   |        | Current Period       |
|          | 79???                              | Miscellaneous expense      | 21.077.81      |                |                |   |        | Company Name         |
|          | 89000 +(9????)                     | Other Income and Expense   | 49.00          |                |                |   |        |                      |
| 20       |                                    |                            |                |                | i              |   |        |                      |
| 21       |                                    | TOTAL COST AND EXPENSES    | 5,310,806.98   | 3,051,932.59   | 3,357,125.87   |   |        |                      |
| 22       |                                    |                            |                |                |                |   |        |                      |
| 23       |                                    |                            |                |                |                |   |        |                      |
| 24       |                                    | NET INCOME FROM OPERATIONS | 739,444.60     | (3,051,932.59) | (3,357,125.87) |   |        |                      |
| 25       |                                    |                            |                |                |                |   |        |                      |

14. Edit the formulas by clicking the fx button to reference the correct parameters.

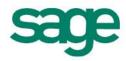

| di la | A A              | В                                     | С     | D                  | E             | F.           |            | G           | н             | 1   | 13    | <b>•</b>                 |
|-------|------------------|---------------------------------------|-------|--------------------|---------------|--------------|------------|-------------|---------------|-----|-------|--------------------------|
| 1     |                  | Sample Cor                            | mpany | /                  | Eunet         | ion Argum    |            |             |               |     | -     |                          |
| 2     |                  | SUMMARY INCOME                        | STATE | MENT               |               |              | ients      |             |               |     |       |                          |
| 3     |                  |                                       |       |                    | GLAC          | tualYTD      |            |             |               |     |       |                          |
| í.    |                  |                                       |       |                    |               |              | - GLINK    | \$A11       |               |     | 18    | = "(40000 TO 45000)"     |
| 5     | Current Year:    | 2010 🗲                                |       | Actual             | -             | _            | Year       | \$855       |               |     | 14    | = "2010"                 |
| 5     | Current Period:  | 06                                    | _     | Canod              |               |              | Period     |             |               |     | (14)  | = '06'                   |
| r.    |                  | 1 1 1 1 1 1 1 1 1 1 1 1 1 1 1 1 1 1 1 | _     | YTD                |               |              |            |             |               |     | 2.00  | - 00                     |
| 8     |                  |                                       | _     |                    | 1             |              | Company    |             |               |     | (Alti | -                        |
| 9     |                  |                                       |       |                    | 100           | AccountCab   | egoryCode  | 6           |               |     | 16    | -                        |
| 0     |                  |                                       |       |                    |               |              |            |             |               |     |       | = -6050251.58            |
| 1     | (40000 TO 45000) | NET SALES                             |       | A11,\$B\$5,\$B\$6) | Return        | s the year   | to date on | neral ledge | r actual amou | nt. |       |                          |
| 23    |                  | COSTS AND EXDENSES                    |       | *****              | 1.1.1.1.1.1.1 | 202222       | 1000000    |             |               |     | 2122  | e main accounts or accou |
| 3     | (50000 TO 58000) | COSTS AND EXPENSES<br>Cost of Sales   |       | 3,717,486.61       |               |              |            | GLL         | the gener     |     | ron o | e main accounts or accou |
| 4     | 77000 +(77500)   | Salary and Wage Expense               |       | 94,000.00          |               |              |            |             |               | 1.0 |       |                          |
|       |                  | Operating Expense                     |       | 1,382,804,47       |               |              |            |             |               |     |       |                          |
|       | 76500            | Travel Expense                        |       | 95,389.09          |               | la result =  | \$6,050,25 | 51.58       |               |     |       |                          |
|       | 79777            | Miscellaneous expense                 |       | 21,077.81          | 1 C           | n this funct |            |             |               |     |       | 0                        |
| 9     | 89000 +(9????)   | Other Income and Expense              |       | 49.00              |               | THE PLACE    | A41        |             |               |     |       | (                        |

- 15. Copy the formula to other relevant cells.
- 16. Using Microsoft Excel formatting, you can now use any of the Microsoft Excel features to format your report as you would like it to appear, for example, adding a company logo, using conditional formatting, or grouping.

|                 | A                   | B                       | C        | D E          | F              | G             |
|-----------------|---------------------|-------------------------|----------|--------------|----------------|---------------|
| L               |                     | SAMPLE CO               | MPAN     | JY           |                |               |
| 2               |                     |                         |          |              |                |               |
| 3               | $\sim$              | SUMMARY INCOME          | E STATEN | IENT         |                |               |
| L               |                     | Fiscal Year:            | 2010     |              |                |               |
| 5               |                     | Fiscal Period:          | 06       |              |                |               |
| 5               |                     |                         |          | Actual       | Original       | Revised       |
| 7               |                     |                         |          | YTD          | Budget YTD     | Budget YTD    |
| (40000 TO 45    | 000)                | NET SALES               |          | 6,050,251.58 | 0.00           | 0.00          |
| D               |                     |                         |          |              |                |               |
| 1               |                     | COSTS AND EXPENSES      |          |              |                |               |
| 2 50000 TO 580  | 00                  | Cost of Sales           |          | 3,717,486.61 | 733,718.52     | 807,090.37    |
| 3 77000 + 7750  | D                   | Salary and Wage Expense |          | 94,000.00    | 94,000.00      | 103,400.00    |
| 4 67000 + (6800 | 0 TO 79000) + 98500 | Operating Expenses      |          | 1,382,804.47 | 2,040,635.65   | 2,244,699.24  |
| 6 76500         |                     | Travel Expense          |          | 95,389.09    | 152,982.02     | 168,280.22    |
| 7 79???         |                     | Miscellaneous expense   |          | 21,077.81    | 30,596.40      | 33,656.04     |
| 8 89000 + 9???? | )                   | Other Income and Expens | e        | 49.00        | 0.00           | 0.00          |
| 9               |                     |                         | _        |              |                |               |
| 0               |                     | TOTAL COST AND EXPEN    | SES      | 5,310,806.98 | 3,051,932.59   | 3,357,125.87  |
| 1               |                     |                         | -        |              |                |               |
|                 |                     | NET INCOME FROM OPE     | DATIONS  | 739,444.60   | (3,051,932.59) | (3,357,125.87 |

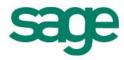

#### **Detailed Income Statement with Reporting Trees**

This section explains how to copy your exported FRx report and convert it to a report that Sage Intelligence Reporting can execute against your ERP database.

- 1. Open the Report Manager in Sage Intelligence Reporting.
- 2. Copy the Report Designer Add-In report.
- 3. Paste the report into an existing folder or create a new folder.
- 4. Run the copied Report Designer Add-In report.

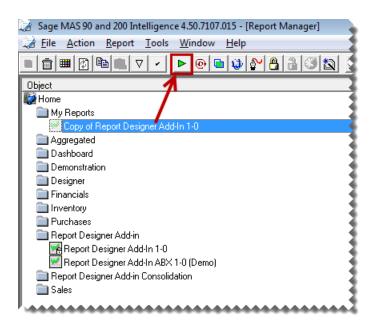

In Microsoft Excel, open the FRx report created previously if it is not already open.
 Right-click on the first worksheet tab and select **Move or Copy**.

| 14 40400             | 1   | •••••             | Ēr  | gonomice   |
|----------------------|-----|-------------------|-----|------------|
| 15 40600             | _   |                   | Δ.  | cessorie   |
| 16 40700             |     | Insert            |     | scellaneo  |
| 17 40800             |     | <u>D</u> elete    |     | pair Sale  |
| 18 40900             |     | Rename            |     | turns & A  |
| 19 41800             | _   | Kename            |     | erest Ince |
| 20 42000             | 4   | Move or Copy      |     | her Incon  |
| 21 45000             | Į.  | <u>V</u> iew Code |     | counts A   |
| 22                   |     | Protect Sheet     |     |            |
| 23                   |     | -                 |     | tal Reve   |
| 24                   |     | Tab Color         |     |            |
| 25                   |     | Hide              |     | st of Sal  |
| 26 50000             |     | Unhide            |     | st of Sals |
| 27 50200 Right Click |     | <u>o</u> nniae    |     | st of Sal≩ |
| 28 50300             |     | Select All Sheets |     | st of Sak  |
| Worldwi e Em         | ler | p∠ Irvine∠ Au     | anu | a / New    |
| Ready 🛅 😽            |     |                   |     | 3          |

7. Select the Report Designer Add-In report from the drop down list.

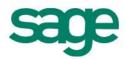

| Move or Copy                                                     | ? 💌      |
|------------------------------------------------------------------|----------|
| Move selected sheets<br>To book:                                 |          |
| MY REPORT.XLSX                                                   | <b>_</b> |
| (new book)<br>MY REPORT.XLSX<br>Copy of Report Designer Add-In 1 | -01      |
| K                                                                | Ŧ        |
|                                                                  | -        |
| Create a copy                                                    |          |
| ОК                                                               | Cancel   |

- 8. Select (move to end).
- 9. Select Create a copy.
- 10. The copied worksheet will appear in the Report Designer Add-In worksheet. We will now use the Report Designer Add-In to modify the report.

| 1                                                                                                    | A   | В                    | С             |                | E F           | G              | H I            | J                | К 🔺 | •                  |
|----------------------------------------------------------------------------------------------------|-----|----------------------|---------------|----------------|---------------|----------------|----------------|------------------|-----|--------------------|
| Image: second second         |     |                      |               | Sample Co      | mpany         |                |                |                  |     | FINANCIALS         |
| Image: Control of the second second | 2   |                      |               |                |               |                |                |                  | =   | lists formation to |
| S         Current Month Year to Date         Current Month Year to Date         Current Month Year to Da                                                                                                    | 3   |                      |               |                |               |                |                |                  |     | lists formulas tr  |
| Current Month Year to Date         Current Month Year to Date         Current Month Year to Date <th< td=""><td>1</td><td></td><td></td><td></td><td></td><td></td><td></td><td></td><td></td><td></td></th<>                                                                                                    | 1   |                      |               |                |               |                |                |                  |     |                    |
| Revenue         States         States                                                                                                    | i l |                      | 20            | 10             | 20            | 09             | Vari           | ance             |     | ABX                |
| Revenue         State         State         <                                                                                                    |     |                      | Current Month | Year to Date   | Current Month | Year to Date   | Current Month  | Year to Date     |     |                    |
| Revenue         Revenue         Statule         Statule         Statule         Statule         Statule         Statule         Statule         Account Groups           40000         Desk Sales         \$2,371,254,61         \$573,679,90         \$3,442,092,84         (\$573,679,90)         (\$1,070,838,23)         Account Groups           40200         Chair Sales         1,580,836,42         382,455,06         2,294,730,34         (382,455,06)         (713,893,92)         Budget Codes           40400         Ergonomics Sales         1,021,556,37         101,987,61         611,927,69         (101,987,61)         409,628,68         Budget Codes           40400         Accessories Sales         263,472,72         63,772,71         382,485,26         (63,772,71)         (119,012,54)         Accounts           40700         Miscellaneous Sales         158,083,64         41,498,89         232,726,42         (41,98,89)         (74,642,78)         Accounts           40800         Repair Sales         158,083,64         41,498,89         232,726,42         (0.00         0.00         Accounts           41800         Interest Income         0.00         0.00         0.00         0.00         0.00         0.00         0.00         0.00         0.00         0.00 <td< td=""><td>_</td><td></td><td></td><td></td><td></td><td></td><td></td><td></td><td></td><td>Account Categories</td></td<>                                                                                                    | _   |                      |               |                |               |                |                |                  |     | Account Categories |
| Revenue         Revenue         Sc3 371 254 61         Sc73 679 90         Sc3 442.092.84         (Sc73 679 90)         Sc3 442.092.84         Account Types           40200         Chair Sales         1,580,836.42         382,455.06         2,294,730.34         (382,455.06)         (713,893.92)         Budget Codes           40200         Chair Sales         1,021,556.37         101,987.61         611,927.69         (101,987.61)         409,028.66         Main Account Types           40400         Ergonomics Sales         655,047.82         114,736.76         688,419.35         (114,736.76)         (33,315.31)         Main Accounts           40600         Accessories Sales         263,472.72         6,772.71         382,485.26         (60,772.71)         (119,912.54)         Accounts           40900         Repair Sales         158,083.64         41,498.89         232,726.42         (41,498.89)         C4,422.78)         Accounts           40900         Repair Sales         158,083.64         41,498.89         232,726.42         (41,498.89)         C4,422.78)         Accounts           40900         Returns & Allowances         0.00         0.00         0.00         Accounts           42000         Other Income         0.00         0.00         0.00         0.00 </td <td></td> <td></td> <td></td> <td></td> <td></td> <td></td> <td></td> <td></td> <td></td> <td>Account Groups</td>                                                                                                    |     |                      |               |                |               |                |                |                  |     | Account Groups     |
| 2         40200         Chair Sales         1,580,836.42         382,455.06         2,294,730.34         (382,455.06)         (713,893.92)         Budget Codes           3         40300         Lighting Sales         1,021,556.37         101,987.61         611,927.69         (101,987.61)         409,628.68         Main Accounts           5         40600         Accessories Sales         263,472.72         63,772.71         382,485.26         (63,772.71)         (119,917,61)         Accounts           5         40600         Accessories Sales         263,472.72         63,772.71         382,485.26         (63,772.71)         (119,012,54)         Accounts           7         40800         Repair Sales         158,083.64         41,498.89         232,726.42         (14,498.89)         74,642.78)         Accounts           7         41800         Interest Income         0.00         0.00         0.00         0.00         0.00         0.00         0.00         0.00         0.00         0.00         0.00         0.00         0.00         0.00         0.00         0.00         0.00         0.00         0.00         0.00         0.00         0.00         0.00         0.00         0.00         0.00         0.00         0.00         0.00                                                                                                    | 0   | Revenue              |               |                |               |                |                |                  |     | need and broups    |
| 3 (1030)         Lighting Sales         1,021,556,37         101,997,61         611,927,69         (101,987,61)         409,628,68         Budget Codes           4 (1040)         Ergonomics Sales         655,047,82         114,736,76         688,419.35         (114,736,76)         (33,371,53)         Main Accounts           5 (40700         Miscellaneous Sales         263,472,72         63,772,71         382,485,26         (6,3772,71)         (119,012,64)         Accounts           6 (40700         Miscellaneous Sales         158,083,64         41,498,89         232,726,42         (41,498,89)         (74,642,78)         Accounts           8 (10900         Returns & Allowances         0.00         0.00         0.00         0.00         0.00         0.00           9 (14000         Interest Income         0.00         0.00         0.00         0.00         0.00           1 (45000         Discounts Allowed         0.00         0.00         0.00         0.00         0.00           2         Total Revenue         0.00         6,050,251.58         1,278,130.93         7,652,381.90         (1,278,130.93)         (1,602,130.32)                                                                                                    |     | Desk Sales           |               | \$2,371,254.61 | \$573,679.90  | \$3,442,092.84 | (\$573,679.90) | (\$1,070,838.23) |     | Account Types      |
| 3 40300       Lighting Sales       1,021,556,37       101,367,16       611,327,65       (101,367,61)       409,626,68       40400       Ergonomics Sales       655,067,82       114,736,76       688,419,35       (114,736,76)       (33,371,75)       Main Accounts         5 40600       Accessories Sales       263,472,72       63,772,71       382,485,26       (63,772,71)       (119,012,54)       Accessories Sales       263,472,72       63,772,71       382,485,26       (63,772,71)       (119,012,54)       Accessories Sales       263,472,72       63,772,71       382,485,26       (63,772,71)       (119,012,54)       Accessories Sales       Accessories Sales       263,472,72       63,772,71       382,485,26       (63,772,71)       (119,012,54)       Accounts         7 40800       Repair Sales       158,083,64       41,498,89       232,726,42       (41,498,89)       74,642,78)       Accounts         8 40900       Returns & Allowances       0.00       0.00       0.00       0.00       0.00       0.00       0.00         9 41800       Interest Income       0.00       0.00       0.00       0.00       0.00       0.00       0.00         1 45000       Discounts Allowed       0.00       0.00       0.00       0.00       0.00       0.00       0.00                                                                                                    |     | Chair Sales          |               | 1,580,836.42   | 382,455.06    | 2,294,730.34   | (382,455.06)   | (713,893.92)     |     | Budget Ceder       |
| 5 40600         Accessories Sales         263,472.72         63,772.71         382,485.26         (63,772.71)         (119,012.54)           6 40700         Miscellaneous Sales         0.00         0.00         0.00         Accounts           7 40800         Repair Sales         158,083.64         41,498.89         232,726.42         (41,498.89)         74,642.78)           8 40900         Returns & Allowances         0.00         0.00         0.00         0.00           9 41800         Interest Income         0.00         0.00         0.00         0.00           1 45000         Discounts Allowed         0.00         0.00         0.00         0.00           2                                                                                                    |     | Lighting Sales       |               | 1,021,556.37   | 101,987.61    | 611,927.69     | (101,987.61)   | 409,628.68       |     | Budget Codes       |
| 6         7         40700         Miscellaneous Sales         Accounts           7         40800         Repair Sales         158,083.64         41,498.89         232,726.42         (41,498.89)         (74,642.78)           8         40900         Returns & Allowances         0.00         0.00         0.00         0.00           9         41800         Interest Income         0.00         0.00         0.00         0.00           0         42000         Other Income         0.00         0.00         0.00         0.00           1         45000         Discounts Allowed         0.00         0.00         0.00           2                                                                                                    |     | Ergonomics Sales     |               | 655,047.82     | 114,736.76    | 688,419.35     | (114,736.76)   | (33,371.53)      |     | Main Accounts      |
| 7         7         40800         Repair Sales         158,083.64         41,498.89         232,726.42         (41,498.89)         (74,642.78)           8         40900         Returns & Allowances         0.00         0.00         0.00           9         41800         Interest Income         0.00         0.00         0.00           1         45000         Discounts Allowed         0.00         0.00         0.00           2                                                                                                    |     | Accessories Sales    |               | 263,472.72     | 63,772.71     | 382,485.26     | (63,772.71)    | (119,012.54)     |     |                    |
| 8 40900         Returns & Allowances         0.00         0.00           9 41800         Interest Income         0.00         0.00           1 45000         Other Income         0.00         0.00           1 45000         Discounts Allowed         0.00         0.00           2                                                                                                    |     | Miscellaneous Sales  |               |                |               |                | 0.00           | 0.00             |     | Accounts           |
| 9         41800         Interest Income         0         0.00         0.00           0         42000         Other Income         0         0.00         0.00           1         45000         Discounts Allowed         0.00         0.00           2                                                                                                    |     | Repair Sales         |               | 158,083.64     | 41,498.89     | 232,726.42     | (41,498.89)    | (74,642.78)      |     |                    |
| 0 42000         Other Income         0.00         0.00           1 45000         Discounts Allowed         0.00         0.00           2                                                                                                    |     | Returns & Allowances |               |                |               |                | 0.00           | 0.00             |     |                    |
| 1 45000         Discounts Allowed         0.00         0.00           2                                                                                                    |     | Interest Income      |               |                |               |                | 0.00           | 0.00             |     |                    |
| 2 Total Revenue 0.00 6,050,251.58 1,278,130.93 7,652,381.90 (1,278,130.93) (1,602,130.32)                                                                                                    |     | Other Income         |               |                |               |                | 0.00           | 0.00             |     |                    |
| 3 Total Revenue 0.00 6,050,251.58 1,278,130.93 7,652,381.90 (1,278,130.93) (1,602,130.32)                                                                                                    |     | Discounts Allowed    |               |                |               |                | 0.00           | 0.00             |     |                    |
| 4                                                                                                    | 3   | Total Revenue        | 0.00          | 6,050,251.58   | 1,278,130.93  | 7,652,381.90   | (1,278,130.93) | (1,602,130.32)   |     |                    |
|                                                                                                    | 4   |                      |               |                |               |                |                |                  |     |                    |

Next we are going to remove the existing titles for current year and company name and replace them with Sage Intelligence Reporting formulas allowing the report to update automatically to the current year, period and company automatically.

11. Delete any year, period and company titles.

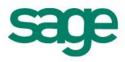

| $\mathbf{p}_{2}$ | A | В     | С             | D         | E F           | G            | H C C C C C C C C C C C C C C C C C C C |              |
|------------------|---|-------|---------------|-----------|---------------|--------------|-----------------------------------------|--------------|
| 1                |   |       | -             | Sample Co | mpany         |              |                                         |              |
| 2                |   |       |               |           |               |              |                                         |              |
| 3                |   |       |               |           |               |              |                                         |              |
| 4                |   | Dolot |               |           |               |              |                                         |              |
| 5                |   | Delet | e >20         | 10        | 20            | 09           | Varia                                   | ance 🛛       |
|                  |   |       |               |           |               |              |                                         |              |
| 6                |   |       | Current Month |           | Current Month | Year to Date | Current Month                           | Year to Date |
| 6<br>7           |   |       |               |           | Current Month | Year to Date | Current Month                           | Year to Date |
| _                |   |       |               |           | Current Month | Year to Date | Current Month                           | Year to Date |

12. Create new titles and drag and drop the **Current Year**, **Current Period** and **Company Name** formulas into the required cells changing to the required formatting.

| A                    | В                                        | C D E          | F G                         | H I J K                               | L M | N 🔺 | ▼ X                |
|----------------------|------------------------------------------|----------------|-----------------------------|---------------------------------------|-----|-----|--------------------|
| 1                    | Sample Co                                | mpanv          |                             |                                       |     |     | FINANCIALS         |
| 2                    | Current Perio                            |                |                             |                                       |     |     | formulas trees lis |
| 3                    |                                          |                |                             |                                       |     |     | Opening Balance    |
| 4                    |                                          | 2010 🧲         |                             | Variance                              |     |     | Closing Balance    |
| 6                    |                                          |                | Current Month Year to Date  | Correct Month Year to Date            |     |     | Actual             |
| 7 8                  |                                          |                |                             |                                       |     | _   | Actual YTD         |
| 8<br>9<br>10         | Revenue                                  |                |                             |                                       |     |     | Budget             |
| 11 40000             | Desk Sales                               | \$2,371,254.61 | \$573,679.90 \$3,442,092.84 | (\$573,679.90) (\$1,070,838.23)       |     |     | Budget YTD         |
| 12 40200             | Chair Sales                              | 1,580,836.42   | 382,455.06 2,294,730.34     | (382,455.06) (713,893.92)             |     |     | Current Year       |
| 13 40300             | Lighting Sales                           | 1,021,556.37   | 101,987.61 611,927.69       | (101,987.61) 409,628.68               |     |     |                    |
| 14 40400<br>15 40600 | Ergonomics Sales<br>Accessories Sales    | 655,047.82     | 114,736.76 688,419.35       | (114,736.76) (33,371.53)              |     |     | Current Period     |
| 16 40600             | Accessories Sales<br>Miscellaneous Sales | 263,472.72     | 63,772.71 382,485.26        | (63,772.71) (119,012.54)<br>0.00 0.00 |     |     | Company Name       |
| . 17 40800           | Repair Sales                             | 158.083.64     | 41.498.89 232.726.42        | (41.498.89) (74.642.78)               |     |     |                    |

13. Use the **Current Year** formula with **-1** for the previous year column.

| F5                 |                       | 🖌 =GLCurrentYear(          | "SAM" -1    |                                | -             |                                  |   |   |   |   |                                 |                 |
|--------------------|-----------------------|----------------------------|-------------|--------------------------------|---------------|----------------------------------|---|---|---|---|---------------------------------|-----------------|
| A 1                |                       | - occurrent car(           |             | ·                              | - I           | J                                | K | L | M | N | -                               |                 |
| Current Period: 06 |                       |                            |             |                                |               |                                  |   |   |   |   | financials<br>formulas trees li |                 |
| 3                  |                       |                            |             |                                |               |                                  |   |   |   |   |                                 | Opening Balance |
| 4                  |                       |                            |             |                                |               |                                  |   |   |   |   |                                 | Closing Balance |
| 5                  |                       | 2009 🧲                     |             | Vari                           |               |                                  |   |   |   | 1 |                                 |                 |
| 6                  |                       | Current Month Year to Date |             |                                | Current Month |                                  |   |   |   |   | Actual                          |                 |
| 7                  |                       |                            |             |                                |               | _                                |   |   |   |   |                                 | Actual YTD      |
| 8<br>9<br>LO       |                       |                            |             |                                |               |                                  |   |   |   |   |                                 |                 |
| 9                  |                       |                            |             |                                |               |                                  |   |   |   |   |                                 | Budget          |
| 10 40000           | Revenue<br>Desk Sales | \$2.371.254.61             | 6572.070.00 | 62 440 000 04                  | (6572.070.00) | (64.070.000.00)                  |   |   |   |   |                                 | Budget YTD      |
| 2 40200            | Chair Sales           | 1,580,836,42               |             | \$3,442,092.84<br>2,294,730.34 | (382,455.06)  | (\$1,070,838.23)<br>(713,893.92) |   |   |   |   | -                               |                 |
| 3 40300            | Lighting Sales        | 1,021,556.37               | 101,987.61  |                                | (101,987.61)  |                                  |   |   |   |   |                                 | Current Year    |
| 4 40400            | Ergonomics Sales      | 655.047.82                 | 114,736,76  |                                | (114,736.76)  |                                  |   |   |   |   |                                 | Current Period  |
| 5 40600            | Accessories Sales     | 263,472.72                 | 63,772.71   |                                | (63,772.71)   |                                  |   |   |   |   |                                 |                 |
| 6 40700            | Miscellaneous Sales   |                            |             |                                | 0.00          | 0.00                             |   |   |   |   |                                 | Company Name    |
| 17 40800           | Repair Sales          | 158,083.64                 | 41,498.89   | 232,726.42                     | (41,498.89)   | (74,642.78)                      |   |   |   |   |                                 |                 |
| 18 40900           | Returns & Allowances  |                            |             |                                | 0.00          | 0.00                             |   |   |   |   |                                 |                 |

14. If you have not already added reporting trees to Sage Intelligence Reporting, you will need to add them by selecting the **trees** tab and clicking **Manage**. This is discussed in more detail in the Report Designer Add-In user guide.

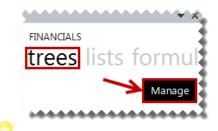

TIP: If you have many reporting trees to convert, reporting trees can be automatically converted one at a time using the Sage FRx Conversion Assistant. This is discussed in more detail in the topic below: Automatically Converting FRx Reporting Trees

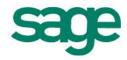

15. Add any required reporting trees using account filter rules.

| Edit Reporting Tree               |   |                |            |                     |
|-----------------------------------|---|----------------|------------|---------------------|
| Reporting Tree Units              |   |                |            |                     |
| 🖃 🗏 Worldwide Enterprises         |   | Company Filter | Name       | Account Filter Rule |
| All Cities                        | Þ | •              | All Cities |                     |
| ····· T Irvine<br>····· T Atlanta |   | •              | Irvine     | ?????-01-???-???    |
| New York                          |   | •              | Atlanta    | ?????-02-???-???    |
| 📍 Houston                         |   | •              | New York   | ?????-03-???-???    |
|                                   |   | •              | Houston    | ?????-04-???-???    |
|                                   | * | -              |            |                     |

- 16. In your worksheet, add a title for the reporting unit.
- 17. Drag and drop the reporting tree unit onto the worksheet.

|     | A     | В                | С             | D              | E F           | G              | H             |                  | к | 100 | M | N |   | ▼ ×               |
|-----|-------|------------------|---------------|----------------|---------------|----------------|---------------|------------------|---|-----|---|---|---|-------------------|
| 1   |       | Sample Com       | pany          |                |               |                |               |                  |   |     |   |   |   | REPORTING TREE    |
| 2   |       | Current Period:  | 06            |                |               |                |               |                  |   |     |   |   | = |                   |
| 3   |       | Reporting Unit:  | W             | ORLDWIDE       | ENTERPRIS     | ES>ALL CI      | TIES          | ←                |   |     |   |   |   | €                 |
|     |       |                  | 20            | 10             | 20            | 09             | Var           | ance             |   |     |   |   | - | All Cities        |
| 6   |       |                  | Current Month | Year to Date   | Current Month | Year to Date   | Current Month | Year to Date     |   |     |   |   |   | Irvine<br>Atlanta |
| 7 8 |       |                  |               |                |               |                |               |                  |   |     |   |   | - | - New York        |
| 9   |       |                  |               |                |               |                |               |                  |   |     |   |   |   | Houston           |
| 10  |       | Revenue          |               |                |               |                |               |                  |   |     |   |   |   |                   |
|     |       | Desk Sales       |               | \$2,371,254.61 |               | \$3,442,092.84 |               | (\$1,070,838.23) |   |     |   |   |   |                   |
|     | 40200 | Chair Sales      |               | 1,580,836.42   | 382,455.06    | 2,294,730.34   | (382,455.06)  | (713,893.92)     |   |     |   |   |   |                   |
|     | 40300 | Lighting Sales   |               | 1,021,556.37   | 101,987.61    | 611,927.69     | (101,987.61)  | 409,628.68       |   |     |   |   |   |                   |
|     | 40400 | Ergonomics Sales |               | 655,047.82     | 114,736.76    | 688,419.35     | (114,736.76)  | (33,371.53)      |   |     |   |   |   |                   |

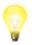

*TIP*: Where detailed accounts are listed, it is recommended that you use account ranges to cater for any new general ledger accounts that may be added. To later see the detailed transactions the **drill down** feature can be used.

18. Drag and Drop the required formulas into the correct columns.

- The **GLActual** formula returns the month to date general ledger actual amount after applying all the filters specified as arguments.
- The **GLActualYTD** formula returns the year to date general ledger actual amount after applying all the filters specified as arguments.

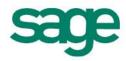

|                      | Community Com        |                          |                 |                 |              |                  | FINANCIALS      |
|----------------------|----------------------|--------------------------|-----------------|-----------------|--------------|------------------|-----------------|
| 1                    | Sample Co            | mpany                    |                 |                 |              |                  |                 |
| 2                    | Current Perio        | d: 06                    |                 |                 |              |                  | formulas trees  |
| 3                    | Reporting Un         | it: WORLDWIDE ENT        | ERPRISES>AL     | L CITIES        |              |                  | Opening Balance |
| 4                    |                      |                          |                 |                 |              |                  | Closing Balance |
| 5                    |                      | 2010                     | 2               | 009             | Var          | iance            | Actual          |
| 6                    |                      | Current Month Year to Da |                 | th Year to Date |              | Year to Date     | Actual YTD      |
| 7                    |                      |                          |                 |                 |              |                  | Budeet          |
| 8                    |                      |                          |                 |                 |              |                  | Budget          |
| 9                    |                      |                          |                 |                 |              |                  | Budget YTD      |
| 10                   | Revenue              | 1                        |                 | · · · ·         |              |                  |                 |
| 11 40000             | Desk Sales           | 52,371,254               |                 | 0.5,142,092.84  |              | (\$1,070,838.23) | Current Year    |
| 12 40200             | Chair Sales          | 1,580,836                |                 | 6 2,294,730.34  |              |                  | Current Period  |
| 13 40300             | Lighting Sales       | 1,021,556                | .37 🦰 101,987.6 |                 |              | 409,628.68       | Current Period  |
| 14 40400             | Ergonomics Sales     | 655,047                  | .82 114,736.7   | 6 688,419.35    | (114,736.76) | (33,371.53)      | Company Name    |
| 15 40600             | Accessories Sales    | 263,472                  | .72 63,772.7    | 1 382,485.26    | (63,772.71)  | (119,012.54)     |                 |
| 16 40700             | Miscellaneous Sales  |                          |                 |                 | 0.00         | 0.00             |                 |
| 17 40800             | Repair Sales         | 158,083                  | .64 41,498.8    | 9 232,726.42    | (41,498.89)  | (74,642.78)      |                 |
| 18 40900             | Returns & Allowances |                          |                 |                 | 0.00         |                  |                 |
|                      | Interest Income      |                          |                 | 1 1             | 0.00         | 0.00             |                 |
|                      |                      |                          |                 |                 |              |                  |                 |
| 19 41800<br>20 42000 | Other Income         |                          |                 |                 | 0.00         | 0.00             |                 |

19. Edit the formulas by clicking the fx button to reference the correct parameters.

| A         | В                    | С               | Function Arguments                                                                          |
|-----------|----------------------|-----------------|---------------------------------------------------------------------------------------------|
| 1         | Sample Com           | ipany           | GLActual                                                                                    |
| 2         | Current Period:      | 06              | Year C\$5 = "2010" ==                                                                       |
|           | Reporting Unit:      | WORLDWID        |                                                                                             |
|           |                      |                 | Company Sector                                                                              |
| -         |                      | 2010            |                                                                                             |
|           |                      | Current Month Y |                                                                                             |
|           |                      |                 | AccountGroupCode                                                                            |
| _         |                      |                 | AccountTypeCode 🛛 🙀 =                                                                       |
| )         |                      |                 |                                                                                             |
| 0         | Revenue              |                 |                                                                                             |
| 1 40000 🦛 |                      | ;2,,,,,\$C\$3)  | BalanceType 💽 =                                                                             |
| 2 40200   | Chair Sales          |                 | = 0                                                                                         |
| 3 40300   | Lighting Sales       |                 | Returns the month to date general ledger actual amount.                                     |
| 4 40400   | Ergonomics Sales     |                 | Returns the month to tate general ledger actual amount.                                     |
| 5 40600   | Accessories Sales    |                 | ReportTreeUnitPath is a reporting tree unit in the format : Treename>Parent>Parent>unit. Fo |
| 6 40700   | Miscellaneous Sales  |                 | example, Worldwide Enterprises>New York>NY Sales>NY Retail Sales.                           |
| 7 40800   | Repair Sales         |                 |                                                                                             |
| 8 40900   | Returns & Allowances |                 |                                                                                             |
| 9 41800   | Interest Income      |                 | Formula result = \$0.00                                                                     |
| 0 42000   | Other Income         |                 | Help on this function OK Cancel                                                             |
| 1 45000   | Discounts Allowed    |                 | nep on distancion OK Cancel                                                                 |

- 20. Copy the formulas down to other relevant cells.
- 21. For the Variance columns you can use the standard **SUM** Microsoft Excel formula to subtract the columns, example column C-F and column D-G.
- 22. Using Microsoft Excel formatting, you can now use any of the Microsoft Excel features to format your report as you would like it to appear, for example, adding a company logo, using conditional formatting, or grouping.

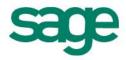

| 1  |       | Sample Co              | mpany In      | come Sta     | a  | tement        |              |                |                |
|----|-------|------------------------|---------------|--------------|----|---------------|--------------|----------------|----------------|
| 2  |       | Current Period:        | 06            |              |    |               |              |                |                |
| 3  | -     | <b>Reporting Unit:</b> | WORLDWID      | E ENTERPRISE | S> | >ALL CITIES   |              |                |                |
| 4  |       |                        | 20            | 10           |    | 20            | 09           | Vari           | ance           |
| 5  |       |                        | Current Month | Year to Date |    | Current Month | Year to Date | Current Month  | Year to Date   |
| 6  |       | Revenue                |               |              |    |               |              |                |                |
| 7  | 40000 | Desk Sales             | 0.00          | 2,371,254.61 |    | 573,679.90    | 3,442,092.84 | (573,679.90)   | (1,070,838.23) |
| 8  | 40200 | Chair Sales            | 0.00          | 1,580,836.42 |    | 382,455.06    | 2,294,730.34 | (382,455.06)   | (713,893.92)   |
| 9  | 40300 | Lighting Sales         | 0.00          | 1,021,556.37 |    | 101,987.61    | 611,927.69   | (101,987.61)   | 409,628.68     |
| 10 | 40400 | Ergonomics Sales       | 0.00          | 655,047.82   |    | 114,736.76    | 688,419.35   | (114,736.76)   | (33,371.53)    |
| 11 | 40600 | Accessories Sales      | 0.00          | 263,472.72   |    | 63,772.71     | 382,485.26   | (63,772.71)    | (119,012.54)   |
| 12 | 40700 | Miscellaneous Sales    | 0.00          | 0.00         |    | 0.00          | 0.00         | 0.00           | 0.00           |
| 13 | 40800 | Repair Sales           | 0.00          | 158,083.64   |    | 41,498.89     | 232,726.42   | (41,498.89)    | (74,642.78)    |
| 14 | 40900 | Returns & Allowances   | 0.00          | 0.00         |    | 0.00          | 0.00         | 0.00           | 0.00           |
| 15 | 41800 | Interest Income        | 0.00          | 0.00         |    | 0.00          | 0.00         | 0.00           | 0.00           |
| 16 | 42000 | Other Income           | 0.00          | 0.00         |    | 0.00          | 0.00         | 0.00           | 0.00           |
| 17 | 45000 | Discounts Allowed      | 0.00          | 0.00         |    | 0.00          | 0.00         | 0.00           | 0.00           |
| 18 |       | Total Revenue          | 0.00          | 6,050,251.58 |    | 1,278,130.93  | 7,652,381.90 | (1,278,130.93) | (1,602,130.32) |

23. To see the report for any other reporting unit, drag the new reporting unit into the reporting unit cell. The data is immediately updated.

| 1  |       | Sample Co              | mpany In      | come St      | atement        |              |               |              | Worldwide Ente    |
|----|-------|------------------------|---------------|--------------|----------------|--------------|---------------|--------------|-------------------|
| 2  |       | Current Period:        | 06            |              |                |              |               |              |                   |
| 3  |       | <b>Reporting Unit:</b> | WORLDWID      | ENTERPRISE   | S>ALL CITIES>F | OUSTON       |               |              | $ \odot$          |
|    |       |                        | 20            | 10           | 20             | 09           | Varia         | ance         | ⊟ All Cities      |
| 5  |       |                        | Current Month | Year to Date | Current Month  | Year to Date | Current Month | Year to Date | Irvine<br>Atlanta |
| 6  |       | Revenue                |               |              |                |              |               |              | New York          |
| 7  | 40000 | Desk Sales             | 0.00          | 355,688.19   | 86,052.37      | 516,314.31   | (86,052.37)   | (160,626.12) | Houston           |
| 8  | 40200 | Chair Sales            | 0.00          | 237,125.46   | 57,368.26      | 344,209.55   | (57,368.26)   | (107,084.09) |                   |
| 9  | 40300 | Lighting Sales         | 0.00          | 63,233.45    | 15,298.20      | 91,789.21    | (15,298.20)   | (28,555.76)  |                   |
| 10 | 40400 | Ergonomics Sales       | 0.00          | 51,934.54    | 17,210.48      | 103,262.87   | (17,210.48)   | (51,328.33)  |                   |
| 11 | 40600 | Accessories Sales      | 0.00          | 39,520.91    | 9,561.68       | 57,368.56    | (9,561.68)    | (17,847.65)  |                   |
| 12 | 40700 | Miscellaneous Sales    | 0.00          | 0.00         | 0.00           | 0.00         | 0.00          | 0.00         |                   |
| 13 | 40800 | Repair Sales           | 0.00          | 23,712.55    | 5,736.83       | 34,420.96    | (5,736.83)    | (10,708.41)  |                   |
| 14 | 40900 | Returns & Allowances   | 0.00          | 0.00         | 0.00           | 0.00         | 0.00          | 0.00         |                   |
| 15 | 41800 | Interest Income        | 0.00          | 0.00         | 0.00           | 0.00         | 0.00          | 0.00         |                   |
| 16 | 42000 | Other Income           | 0.00          | 0.00         | 0.00           | 0.00         | 0.00          | 0.00         |                   |
| 17 | 45000 | Discounts Allowed      | 0.00          | 0.00         | 0.00           | 0.00         | 0.00          | 0.00         |                   |
| 18 |       | Total Revenue          | 0.00          | 771,215.10   | 191,227.82     | 1,147,365.46 | (191,227.82)  | (376,150.36) |                   |
| 19 |       |                        |               |              |                |              |               |              |                   |

*TIP*: If you wish to keep a report for each reporting unit, copy the worksheet first and then drag the new reporting unit in the copied worksheet.

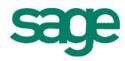

#### **Consolidated Income Statement using Reporting Trees**

This section explains how to copy your exported FRx report and convert it to a report that Sage Intelligence Reporting can execute against your ERP database.

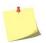

*NOTE:* In order to consolidate multiple companies' data using reporting trees, one of the lists must be in common with both companies GL data structure.

- 1. Open the Report Manager in Sage Intelligence Reporting.
- Ensure the Consolidated Report Designer Add-In report has been set up correctly to connect to the company databases you wish to consolidate. Refer to the Report Designer User Guide for more information.
- 3. Copy the Consol Report Designer Add-In report.
- 4. Paste the report into an existing folder or create a new folder.

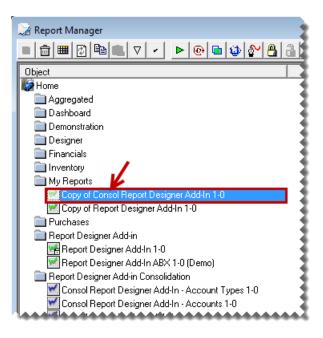

- 5. Run the copied Consolidated Report Designer Add-In report.
- 6. In Microsoft Excel, open the FRx report exported previously if it is not already open.
- 7. Right-click on the first worksheet tab and select **Move or Copy**.

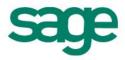

| 14 40400<br>15 40600                |                        | gonomice<br>cessorie    |
|-------------------------------------|------------------------|-------------------------|
| 16 40700                            | Insert                 | scellaneo               |
| 17 40800                            | <u>D</u> elete         | pair Sale<br>turns & A  |
| 19 41800                            | Rename<br>Move or Copy | erest Inc               |
| 20 42000                            | View Code              | her Incon<br>scounts A  |
| 22                                  | Protect Sheet          | tal Reve                |
| 24                                  | <u>T</u> ab Color →    |                         |
| 25 26 50000                         | <u>H</u> ide           | st of Sal<br>st of Sale |
| 27 50200 Right Click                | Unhide                 | st of Sale              |
| Zo 50300<br>II 4 → M Worldwi e Ence | Select All Sheets      | st of Sak               |
| Ready 🛅 🛛 🕫                         |                        | 2                       |

8. Select the **Consolidated Report Designer Add-In** report from the drop down list.

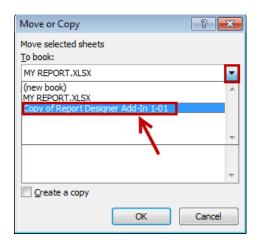

- 9. Select (move to end).
- 10. Select Create a copy.

| Move or Copy                     |                  | ? <mark>- x</mark> - |
|----------------------------------|------------------|----------------------|
| Move selected sheet:<br>To book: | S                |                      |
| Copy of Report Desi              | gner Add-In 1-01 | -                    |
| Before sheet:                    |                  |                      |
| Notes<br>(move to end)           |                  | *                    |
| Create a copy                    |                  | <b>v</b>             |

11. The copied worksheet will appear in the Report Designer Add-In worksheet. We will now use the Report Designer Add-In to modify the report.

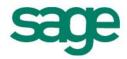

| A                                  | В                          | C D            | E F            | G              | H 🔺 | · · · · · · · · · · · · · · · · · · · |
|------------------------------------|----------------------------|----------------|----------------|----------------|-----|---------------------------------------|
| L                                  | Sample Compa               | iny            |                |                |     | FINANCIALS                            |
| 2                                  | SUMMARY INCOME STA         | TEMENT         |                |                |     | lists formulas tre                    |
| 3                                  | Fiscal Year: 2010          |                |                |                |     | lists ionnulas de                     |
| 4                                  |                            |                |                |                |     | ABX                                   |
| 5                                  |                            | Actual         | Original       | Revised        |     | АВХ                                   |
| 5                                  |                            | Period 6       | Budget         | Budget         |     |                                       |
| T                                  |                            | YTD            | YTD            | YTD            |     | Account Categories                    |
|                                    |                            |                |                |                |     | Account Groups                        |
|                                    |                            |                |                |                |     | Account Groups                        |
| )<br>L (40000 TO 45000)            | NET SALES                  | \$6.050,251.58 |                |                |     | Account Types                         |
| (40000 10 45000)                   | NET SALES                  | \$0,030,231.30 |                |                |     | Budget Codes                          |
| 3                                  | COSTS AND EXPENSES         |                |                |                |     | Budget Codes                          |
| (50000 TO 58000)                   | Cost of Sales              | 3,717,486,61   | 733,718,52     | 807.090.37     |     | Main Accounts                         |
| 5 77000 +(77500)                   | Salary and Wage Expense    | 94,000.00      | 94,000.00      | 103,400.00     |     | Accounts                              |
| 5 67000 +(68000 TO 79000) +(98500) | Operating Expense          | 1,382,804.47   | 2,040,635.65   | 2,244,699.24   |     | Accounts                              |
| 7 76500                            | Travel Expense             | 95,389.09      | 152,982.02     | 168,280.22     |     |                                       |
| 8 79???                            | Miscellaneous expense      | 21,077.81      | 30,596.40      | 33,656.04      |     |                                       |
| 9 89000 +(9????)                   | Other Income and Expense   | 49.00          |                |                |     |                                       |
|                                    |                            |                |                |                |     |                                       |
| 1                                  | TOTAL COST AND EXPENSES    | 5,310,806.98   | 3,051,932.59   | 3,357,125.87   |     |                                       |
| 2                                  |                            |                |                |                |     |                                       |
| 3                                  | NET INCOME FROM OPERATIONS | 720 444 00     | 12 054 022 501 | (2 257 425 07) |     |                                       |
| 5                                  | NET INCOME FROM OPERATIONS | 5 739,444.60   | (3,051,932.59) | (3,357,125.87) |     | 1                                     |
| 5                                  |                            |                |                |                |     |                                       |
| 7                                  |                            |                |                |                |     | ·                                     |
| ▲ ▶ ▶ Notes Report ?               |                            |                |                |                | •   |                                       |

Next we are going to remove the existing titles for current year and company name and replace them with Sage Intelligence Reporting formulas allowing the report to update automatically to the current year, period and company automatically.

12. Delete the company, year and period titles.

|    |                  | Commis Comm             |                |            |
|----|------------------|-------------------------|----------------|------------|
| 1  |                  | Sample Compa            |                |            |
| 2  |                  | SUMMARY, NCOME STA      | TEMENT         |            |
| 3  |                  | Fiscal Year: 2010       | 0              |            |
| 4  |                  |                         |                |            |
| 5  |                  | <u> </u>                | Actual         | Original   |
| 6  |                  | Delete                  | Peded 6        | Budget 4   |
| 7  |                  |                         | YTD            | YTD        |
| 8  |                  |                         |                |            |
| 9  |                  |                         |                |            |
| 10 |                  |                         |                |            |
| 11 | (40000 TO 45000) | NET SALES               | \$6,050,251.58 | -          |
| 12 |                  |                         |                |            |
| 13 |                  | COSTS AND EXPENSES      |                |            |
| 14 | (50000 TO 58000) | Cost of Sales           | 3,717,486.61   | 733,718.52 |
| 15 | 77000 +(77500)   | Salary and Wage Expense | 94,000.00      | 94,000.00  |

13. Create new titles and drag and drop the **Current Year** and **Current Period** formulas into the required cells.

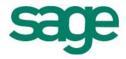

| 1  | А                                | B C                        | D                | E F            | G              | Н | 1 | J | K | ▲ <b>★</b> ×       |
|----|----------------------------------|----------------------------|------------------|----------------|----------------|---|---|---|---|--------------------|
| 1  |                                  |                            |                  |                |                |   |   |   |   | FINANCIALS         |
| 2  |                                  | SUMMARY INCOME STATE       | MENT             |                |                |   |   |   |   | formulas trees lis |
| 3  |                                  |                            |                  |                |                |   |   |   |   |                    |
| 4  | Current Year                     |                            | Actual           | Original       | Revised        |   |   |   |   | Opening Balance    |
| 5  | Current Period                   | : 06                       | Period           | Budget         | Budget         |   |   |   |   | Opening balance    |
| 6  |                                  |                            | YTD              | YTD            | YTD            |   |   |   |   | Closing Balance    |
| 7  |                                  |                            |                  |                |                |   |   |   |   |                    |
| 8  |                                  |                            |                  |                |                |   |   |   |   | Actual             |
| 9  |                                  |                            |                  |                |                |   |   |   |   | Actual YTD         |
|    | (40000 TO 45000)                 | NET SALES                  | (\$6,050,251.58) | (\$25,900.00)  | (\$25,900.00)  |   |   |   |   |                    |
| 11 |                                  |                            |                  |                |                |   |   |   |   | Budget             |
| 12 |                                  | COSTS AND EXPENSES         |                  |                |                |   |   |   |   | Budget YTD         |
|    | (50000 TO 58000)                 | Cost of Sales              | 3,788,292.06     | 805,998.52     |                |   |   |   |   | Budget YTD         |
|    | 77000 +(77500)                   | Salary and Wage Expense    | 94,000.00        | 94,000.00      |                |   |   |   |   | Current Year       |
|    | 67000 +(68000 TO 79000) +(98500) | Operating Expense          | 1,382,804.47     | 2,040,635.65   | 2,244,699.24   |   |   |   |   |                    |
|    | 67500                            | Interest Expense           |                  |                |                |   |   |   |   | Current Period     |
|    | 76500                            | Travel Expense             | 95,389.09        | 152,982.02     |                |   |   |   |   | Company Name       |
|    | 79???                            | Miscellaneous expense      | 21,077.81        | 30,596.40      | 33,656.04      |   |   |   |   | company wante      |
|    | 89000 +(9????)                   | Other Income and Expense   | 49.00            |                |                |   |   |   |   |                    |
| 20 |                                  |                            |                  |                |                |   |   |   |   |                    |
| 21 |                                  | TOTAL COST AND EXPENSES    | 5,381,612.43     | 3,124,212.59   | 3,400,825.87   |   |   |   |   |                    |
| 22 |                                  |                            |                  |                |                |   |   |   |   |                    |
| 23 |                                  |                            |                  | 10 150 110 501 | 10.100 705 07  |   |   |   |   |                    |
| 24 |                                  | NET INCOME FROM OPERATIONS | (11,431,864.01)  | (3,150,112.59) | (3,426,725.87) |   |   |   |   |                    |
| 25 |                                  |                            |                  |                |                |   |   |   |   |                    |

14. If you have not already added reporting trees to Sage Intelligence Reporting, you will need to add them by selecting the **trees** tab and clicking **Manage**. This is discussed in more detail in the Report Designer Add-In user guide.

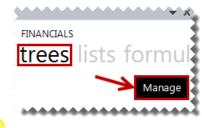

TIP: If you have many reporting trees to convert, reporting trees can be automatically converted one at a time using the Sage FRx Conversion Assistant. This is discussed in more detail in the topic below: <u>Automatically Converting FRx Reporting Trees</u>

15. Add any required reporting trees using account filter rules.

| Edit Reporting Tree       |   |                |       |                        |                     |  |
|---------------------------|---|----------------|-------|------------------------|---------------------|--|
| Reporting Tree Units      |   |                |       |                        |                     |  |
| 🖃 🗧 Worldwide Enterprises |   | Company Filter | 1     | Name                   | Account Filter Rule |  |
| Consolidated Companies    | • | @ANY -         | - C   | Consolidated Companies |                     |  |
| 🖃 ··· 🍸 Company B         |   | ABC            | - C   | Company B              |                     |  |
| ···· 🝸 West               |   | АВС            | ▼ Ea  | ast                    | ???-??-01           |  |
| Central                   |   | АВС            | •   w | Vest                   | ???-??-02           |  |
| ⊡… Y Company A            |   | АВС            | - C   | Central                | ???-??-03           |  |
|                           |   | ABX            | - C   | Company A              |                     |  |
| Trvine                    |   | ABX 👻          | • н   | louston                | ?????-04-???-???    |  |
| Atlanta                   |   | ABX            | • N   | lew York               | ?????-03-???-???    |  |
|                           |   | ABX 🔻          | • In  | rvine                  | ?????-01-???-???    |  |
|                           |   | ABX            | -   A | tlanta                 | ?????-02-???-???    |  |
|                           | * |                |       |                        |                     |  |

- 16. In your worksheet, add a title for the reporting unit.
- 17. Drag and Drop the required reporting unit.

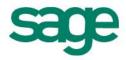

|        | А                | В                             | С        | D                | E  | F             | G             |     |                        |
|--------|------------------|-------------------------------|----------|------------------|----|---------------|---------------|-----|------------------------|
| 1      |                  |                               |          |                  |    |               |               |     | REPORTING TREE         |
| 2      |                  | SUMMARY INCOME                | STATEM   | ENT              |    | _             |               |     | Worldwide Enter        |
| 3      | Reporting Unit:  | WORLDWIDE ENTERPRISES         | CONSOLID | ATED COMPANI     | ES |               |               |     | · · · ·                |
| 4      | Current Year:    | 2010                          |          | Actual           |    | Original      | Revised       |     | ( <del>c</del> )       |
| 5      | Current Period:  | 06                            |          | Period           |    | Budget        | Budget        |     | $\smile$               |
| 6      |                  |                               |          | YTD              |    | YTD           | VTD           |     |                        |
| 7      |                  |                               |          |                  |    |               |               |     | Consolidated Companies |
| 8      |                  |                               |          |                  |    |               |               |     | 🕀 Company B            |
| 9      |                  |                               |          |                  |    |               |               |     |                        |
| 10     | (40000 TO 45000) | NET SALES                     |          | (\$6,050,251.58) |    | (\$25,900.00) | (\$25,900.00) |     |                        |
| 11     |                  |                               |          |                  |    |               |               |     |                        |
| 12     |                  | COSTS AND EXPENSES            |          |                  |    |               |               |     |                        |
| 13     | (50000 TO 58000) | Cost of Sales                 |          | 3,788,292.06     |    | 805,998.52    | 850,790.37    |     |                        |
| 1.2.2. | 72030 /77509     | Scholy and Maded Electron and |          | A A A A 4080000  | 44 | A A A4000000  | A #02 A03 804 | 444 |                        |

18. Drag and Drop the required formulas into the correct columns.

- The **GLActualYTD** formula returns the year to date general ledger actual amount after applying all the filters specified as arguments.
- The **GLBudgetYTD** formula returns the year to date general ledger budget amount after applying all the filters specified as arguments.

| A                                   | BC                                                           | D E            | F F            | G              | Н | 1 | <b>↓</b>         |  |  |
|-------------------------------------|--------------------------------------------------------------|----------------|----------------|----------------|---|---|------------------|--|--|
| L                                   |                                                              |                |                |                |   |   | FINANCIALS       |  |  |
|                                     | SUMMARY INCOME STATE                                         | MENT           |                |                |   |   | formulas trees I |  |  |
| Reporting Un                        | Reporting Unit: WORLDWIDE ENTERPRISES>CONSOLIDATED COMPANIES |                |                |                |   |   |                  |  |  |
| Current Yes                         | ar: 2010                                                     |                |                |                |   |   |                  |  |  |
| Current Perio                       | d: 06                                                        | Actual         | Original       | Revised        |   |   | Opening Balance  |  |  |
| 5                                   |                                                              | Period         | Budget         | Budget         |   |   | Closing Balance  |  |  |
| r                                   |                                                              | YTD            | YTD            | YTD            |   |   |                  |  |  |
|                                     |                                                              |                |                |                |   |   | Actual           |  |  |
| 9                                   |                                                              |                |                |                |   |   | Actual YTD       |  |  |
| .0                                  |                                                              |                |                |                |   |   | Actual FLD       |  |  |
| 1 (40000 TO 45000)                  | NET SALES                                                    | \$6,050,251.58 | (\$25,900.00)  | (\$25,900.00)  |   |   | Budget           |  |  |
| 2                                   |                                                              |                |                |                |   | = |                  |  |  |
| .3                                  | COSTS AND EXPENSES                                           | 2              |                |                |   |   | Budget YTD       |  |  |
| 4 (50000 TO 58000)                  | Cost of Sales                                                | 3,788,292.06   |                | 850,790 37     |   |   | Current Year     |  |  |
| .5 77000 +(77500)                   | Salary and Wage Expense                                      | 94,000.00      |                | 103,400.00     |   |   | Current real     |  |  |
| .6 67000 +(68000 TO 79000) +(98500) | Operating Expense                                            | 1,382,804.47   | 2,040,635.65   | 2,244,699.24   |   |   | Current Period   |  |  |
| 7 67500                             | Interest Expense                                             |                |                |                |   |   |                  |  |  |
| 8 76500                             | Travel Expense                                               | 95,389.09      | 152,982.02     |                |   |   | Company Name     |  |  |
| 9 79???                             | Miscellaneous expense                                        | 21,077.81      | 30,596.40      | 33,656.04      |   |   |                  |  |  |
| 89000 +(9????)                      | Other Income and Expense                                     | 49.00          |                |                |   |   |                  |  |  |
| 1                                   |                                                              |                |                |                |   |   |                  |  |  |
| 2                                   | TOTAL COST AND EXPENSES                                      | 5,381,612.43   | 3,124,212.59   | 3,400,825.87   |   |   |                  |  |  |
| 3                                   |                                                              |                |                |                |   |   |                  |  |  |
| 4                                   |                                                              |                |                |                |   |   |                  |  |  |
| 15                                  | NET INCOME FROM OPERATIONS                                   | 668,639.15     | (3,150,112.59) | (3,426,725.87) |   |   |                  |  |  |

19. Edit the formulas by clicking the fx button to reference the correct parameters.

| A                                  | В                             | C D              | Function Arguments           |                                 |      | - ? -                         |
|------------------------------------|-------------------------------|------------------|------------------------------|---------------------------------|------|-------------------------------|
| 1                                  |                               |                  | GLActualYTD                  |                                 |      |                               |
| 2                                  | SUMMARY INCOME STA            | TEMENT           | GLLink                       | \$A10                           | =    | "(40000 TO 45000)"            |
| Reporting Ur                       | it: WORLDWIDE ENTERPRISES>COI | SOLIDATED COMPAN | Year                         | \$8\$4                          | - 13 | "2010"                        |
|                                    | ar: 2010                      | Actual           |                              |                                 |      | "06"                          |
| Current Perio                      | od: 06                        | Period           | Period                       | \$8\$5                          |      | 06                            |
| i                                  |                               | YTD              | Company                      | 1                               | - 15 |                               |
| 7                                  |                               |                  | AccountCategoryCode          | ***********                     | =    | ***************               |
| 8                                  |                               |                  |                              |                                 |      |                               |
|                                    |                               |                  | AccountGroupCode             |                                 | =    | 1                             |
| 0 (40000 TO 45000)                 | NET SALES                     | \$\$5,,,,,\$B\$3 | AccountTypeCode              |                                 | =    |                               |
| 1                                  |                               |                  | ReportTreeUnitPath           | \$8\$3                          |      | WORLDWIDE ENTERPRISES > CONSC |
| 2                                  | COSTS AND EXPENSES            |                  |                              | 4040                            |      |                               |
| 3 (50000 TO 58000)                 | Cost of Sales                 | 3,788,292.06     |                              |                                 | =    |                               |
| 4 77000 +(77500)                   | Salary and Wage Expense       | 94,000.00        |                              |                                 | -    | -6050251.58                   |
| 5 67000 +(68000 TO 79000) +(98500) | Operating Expense             | 1,382,804.47     | Returns the year to date gen | neral ledger actual amount.     |      |                               |
| 6 67500                            | Interest Expense              |                  | Descritter                   | - United the international term |      |                               |
| 7 76500                            | Travel Expense                | 95,389.09        |                              |                                 |      |                               |
| 8 79???                            | Miscellaneous expense         | 21,077.81        |                              |                                 |      |                               |
| 9 89000 +(9????)                   | Other Income and Expense      | 49.00            | )                            |                                 |      |                               |
| 0                                  |                               | E 204 C42 4      | Formula result = (\$6,050,25 | 51.58)                          |      |                               |
| 2                                  | TOTAL COST AND EXPENSES       | 5,381,612.43     |                              |                                 |      |                               |
| 3                                  |                               |                  | Help on this function        |                                 |      | OK Cancel                     |
| 4                                  | NET INCOME FROM OPERATIONS    | 6 (11,431,864.01 | ) (3,150,112.59) (3,426      | \$ 725 87)                      |      |                               |
| 5                                  | NET INCOME FROM OPERATIONS    | 5 (11,431,004.01 | (5,150,112.59) (5,420        | 5,125.01                        |      |                               |
| 6                                  |                               |                  |                              |                                 |      |                               |
| 27                                 |                               |                  |                              |                                 |      |                               |

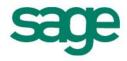

*TIP*: Remember to add the **ReportTreeUnitPath** to the function arguments to ensure the correct company is being reported on.

- 20. Copy the formulas to all of the required cells.
- 21. Using Microsoft Excel formatting, you can now use any of the Microsoft Excel features to format your report as you would like it to appear, for example, adding a company logo, using conditional formatting, or grouping.

| 2        | A                                | В                          | ] D ] E      | F              | G              |
|----------|----------------------------------|----------------------------|--------------|----------------|----------------|
| 1        |                                  | SUMMARY INCOM              | VE STATE     | MENT           |                |
| 3        | Reporting Unit                   | : WORLDWIDE ENTERPRISES>   | CONSOLIDATE  | D COMPANI      | ES             |
| 4        | Current Year                     | : 2010                     | Actual       | Original       | Revised        |
| 5        | Current Period                   | : 06                       | Period       | Budget         | Budget         |
| 6        |                                  |                            | YTD          | YTD            | YTD            |
| 8        | (40000 TO 45000)                 | NET SALES                  | 6,050,251.58 | 0.00           | 0.00           |
| 10       |                                  | COSTS AND EXPENSES         |              |                |                |
| 11       | (50000 TO 58000)                 | Cost of Sales              | 3,717,486.61 | 733,718.52     | 807,090.37     |
| 12       | 77000 +(77500)                   | Salary and Wage Expense    | 94,000.00    | 94,000.00      | 103,400.00     |
| 13       | 67000 +(68000 TO 79000) +(98500) | Operating Expense          | 1,382,804.47 | 2,040,635.65   | 2,244,699.24   |
| 14       | 67500                            | Interest Expense           | 0.00         | 0.00           | 0.00           |
| 15       | 76500                            | Travel Expense             | 95,389.09    | 152,982.02     | 168,280.22     |
| 16       | 79???                            | Miscellaneous expense      | 21,077.81    | 30,596.40      | 33,656.04      |
| 17       | 89000 +(9????)                   | Other Income and Expense   | 49.00        | 0.00           | 0.00           |
| 18<br>19 |                                  | TOTAL COST AND EXPENSES    | 5,310,806.98 | 3,051,932.59   | 3,357,125.87   |
| 20       |                                  | NET INCOME FROM OPERATIONS | 739,444.60   | (3,051,932.59) | (3 357 125 87) |

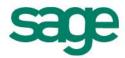

22. Right-click on the worksheet tab, and select Move or Copy.

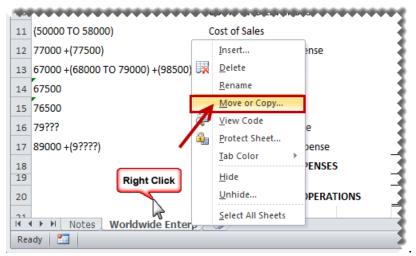

- 23. Click (move to end).
- 24. Click Create a copy.

| Move or Copy                               | ? <b>*</b> |
|--------------------------------------------|------------|
| Move selected sheets<br><u>T</u> o book:   |            |
| Copy of Consol Report Designer Add-In      | 1-01 💌     |
| Before sheet:                              |            |
| Notes<br>Worldwide Enterp<br>(move to end) | *          |
| Create a copy                              |            |

25. In the copied worksheet, drag and drop the next reporting unit you would like to report on.

|     | A                | в                  | С        | D            | E F        | G          | I CHOR |                           |
|-----|------------------|--------------------|----------|--------------|------------|------------|--------|---------------------------|
| 1   |                  |                    |          |              |            |            | _      | REPORTING TREE            |
| 2   |                  | SUMMARY IN         |          | /IE STATE    | EMENT      |            |        | Worldwide Enter           |
| з   | Reporting Unit:  | WORLDWIDE ENTER    | PRISES>0 | CONSOLIDATI  | ED COMPANI | ES>COMPA   | NY A   | €                         |
| 4   | Current Year:    | 2010               |          | Actual       | Original   | Revised    |        | ⊡- Consolidated Companies |
| 5   | Current Period:  | 06                 |          | Period       | Budget     | Budget     |        | Company B                 |
| 6   |                  |                    |          | YTD          | 1910       | YTD        |        | East                      |
| 8   | (40000 TO 45000) | NET SALES          | -        | 6,050,251.58 | 0.00       | 0.00       |        | West                      |
| 9   |                  |                    | -        | -            | -          | -          |        | Central                   |
| 10  |                  | COSTS AND EXPENSES |          |              |            |            |        | - Houston                 |
| 1.5 | 50000 TO 59000   | Cachol Saleco      | *****    | 21717 426 61 | 772749 59  | 202 020 22 | haaad  | Houston                   |

26. Rename the worksheet accordingly.

|                                      | 3 |
|--------------------------------------|---|
| Notes / Worldwide Enterp Company A / | Ż |
| Ready 🛅                              | 2 |

27. Repeat steps 22 to 27 for each additional company/reporting unit you would like to add to your workbook.

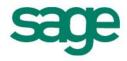

#### **Quarterly Balance Sheet Report**

This section explains how to copy your exported FRx report and convert it to a report that Sage Intelligence Reporting can execute against your ERP database.

- 1. Open the Report Manager in Sage Intelligence Reporting.
- 2. Copy the Report Designer Add-In report.
- 3. Paste the report into an existing folder or create a new folder.
- 4. Run the copied Report Designer Add-In report.

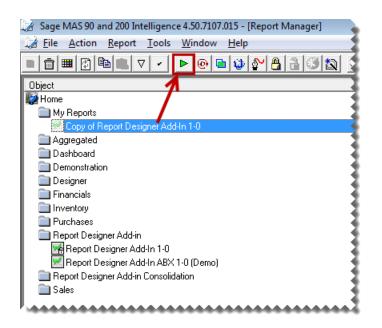

- 5. In Microsoft Excel, open the FRx report exported previously if it is not already open.
- 6. Right-click on the worksheet tab and select **Move or Copy**.

| 100 |                  | *********         |                |
|-----|------------------|-------------------|----------------|
| 11  | (40000 TO 45000) |                   | NET SALES      |
| 12  |                  |                   |                |
| 13  |                  |                   | COSTS AND I    |
| 14  | (50000 TO 58000) |                   | Cost of Sales  |
| 15  | 77000 +(77500    | Insert            | Salary and Wa  |
| 16  | 67000 +(68000 📑  | <u>D</u> elete    | Operating Exp. |
| 17  | 76500            | Rename            | Travel Expense |
| 18  | 79???            |                   | Miscellaneous  |
| 19  | 89000 +(9????    | Move or Copy      | Other Income   |
| 20  |                  | new Code          |                |
| 21  | <b>@</b>         | Protect Sheet     | TOTAL COST     |
| 22  |                  | Tab Color →       |                |
| 23  | <b>/</b>         |                   |                |
| 24  |                  | <u>H</u> ide      | NET INCOME     |
| 25  | Right Click      | Unhide            |                |
| 26  |                  |                   |                |
| 27  |                  | Select All Sheets |                |
|     |                  |                   | J              |
| Rea | ady 🛅            |                   |                |

7. Select the Report Designer Add-In report from the drop down list.

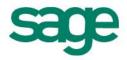

| Move or Copy                             | × |
|------------------------------------------|---|
| Move selected sheets<br><u>T</u> o book: |   |
| MY REPORT.XLSX                           | - |
| (new book)<br>MY REPORT.XLSX             | ^ |
| Copy of Report Designer Add-In 1-01      | Ŧ |
| ````                                     | Ŧ |
| Create a copy                            |   |
| OK Cancel                                |   |

- 8. Select (move to end).
- 9. Select Create a copy.

| Move or Copy                             | ? <b>×</b> |
|------------------------------------------|------------|
| Move selected sheets<br><u>T</u> o book: |            |
| Copy of Report Designer Add-In 1-01      | •          |
| Before sheet:                            |            |
| Notes<br>(move to end)                   | *          |
| Create a copy                            | Cancel     |

10. The copied worksheet will appear in the Report Designer Add-In worksheet. We will now use the Report Designer Add-In to modify the report.

| A       | B                            | С           | DE                        | F            | G            | H I          |            | * · · · · · · · · · · · · · · · · · · · |
|---------|------------------------------|-------------|---------------------------|--------------|--------------|--------------|------------|-----------------------------------------|
|         |                              |             | Company A                 |              |              |              |            | FINANCIALS                              |
|         |                              | Fort        | he Five Months Ending Ma  | v 31 2010    |              |              |            | formulas trees li                       |
| 1       |                              | TOT         | The The Month's Ending Ma | y 51, 2010   |              |              |            | Ionnulas nees i                         |
|         |                              |             |                           |              |              |              |            |                                         |
|         |                              | Opening     | Quarter                   | Quarter      | Quarter      | Quarter      | Current    | Opening Balance                         |
|         |                              | Balance     | 3                         | 6            | 9            | 12           | Month      | Classing Balance                        |
|         |                              |             | _                         | -            | -            |              |            | Closing Balance                         |
|         | Assets                       |             |                           |              |              |              |            | Actual                                  |
| )       | Current Assets               |             |                           |              |              |              |            | ArticlaTD.                              |
| L 10000 | Petty Cash                   | \$75.00     | \$75.00                   | \$75.00      | \$75.00      | \$75.00      |            | Actual YTD                              |
| 2 10100 | Cash on Hand                 |             |                           |              |              |              |            | Budget                                  |
| 3 10200 | Regular Checking             | 122,039.12  | (55,853.98)               | 227,365.49   | 227,365.49   | 227,365.49   | (379,677.) |                                         |
| 10300   | Payroll Checking             | 2,720.92    | 3,656.92                  | 4,280.92     | 4,280.92     | 4,280.92     | 312        | Budget YTD                              |
| 5 10400 | Savings Account              | 10,000.00   | 10,000.00                 | 10,000.00    | 10,000.00    | 10,000.00    |            | Current Year                            |
| 5 11000 | Accounts Receivable          | 692,383.81  | 1,360,215.22              | 1,295,461.07 | 1,295,461.07 | 1,295,461.07 | 420,024    |                                         |
| 11300   | Other Receivables            |             |                           |              |              |              |            | Current Period                          |
| 3 11400 | Credit Card Deposits         |             |                           |              |              |              |            |                                         |
| 11500   | Allowance for Bad Debt       | (13,385.93) | (13,385.93)               | (13,385.93)  | (13,385.93)  | (13,385.93)  |            | Company Name                            |
| 11600   | Inventory Scrap              |             |                           |              |              |              |            |                                         |
| 11800   | Inv Repairs Clearing         |             |                           |              |              |              |            |                                         |
| 2 12000 | Inventory Lighting           | 188,769.81  | 245,840.42                | 141,530.29   | 141,530.29   | 141,530.29   | (175,263.) |                                         |
| 12030   | Inventory Desks              |             |                           | 625,401.62   | 625,401.62   | 625,401.62   | 625,401    |                                         |
| 12050   | Inventory Ergonomics         | 157,021.21  | 303,035.95                | 77,933.92    | 77,933.92    | 77,933.92    | (327,657.) |                                         |
| 12100   | Inventory Accessories        | 29,663.90   | 75,814.61                 | 162,003.01   | 162,003.01   | 162,003.01   | 83,374.    |                                         |
| 12400   | Inventory Repairs in Process | 9,118.94    | 18,852.27                 | 14,977.63    | 14,977.63    | 14,977.63    | (4,975.)   |                                         |
| 12600   | Inventory Adjustments        |             |                           |              |              |              |            |                                         |
| 12650   | Manufacturing Adjustments    |             |                           |              |              |              |            |                                         |

Next we are going to remove the existing titles and replace them with Sage Intelligence Reporting formulas allowing the report to update automatically to the current year and period automatically.

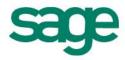

11. Delete the titles.

| 1 |           |                               |             |
|---|-----------|-------------------------------|-------------|
| 2 |           | <ul> <li>Company A</li> </ul> |             |
| 3 | For the F | ive Months Ending M           | ay 31, 2010 |
| 4 | Delete    |                               |             |
| 5 |           |                               |             |
| 6 | Opening   | Quarter                       | Quarter     |
| 7 | Balance   | 3                             | 6           |
| 8 |           |                               |             |

12. Create new titles and drag and drop the **Current Year**, **Current Period** and **Company** formulas into the required cells.

| A       | В                            | C D         |                       | F            | G            | H I          | J          | · · · · · · · · · · · · · · · · · · · |
|---------|------------------------------|-------------|-----------------------|--------------|--------------|--------------|------------|---------------------------------------|
| 1       |                              |             | Company A             |              |              |              |            | FINANCIALS                            |
| 2       | Current Year:                | 2010 🕊      | Quarterly Balans Shee | rt –         |              |              |            | formulas troop li                     |
| 3       | Current Period               | 06          |                       |              |              |              |            | formulas trees li                     |
| 5       | Current Period:              | 00          |                       |              |              |              |            |                                       |
| 6       |                              | Opening     | Quarter               | Quarter      | Quarter      | Quarter      | Current    | Opening Balance                       |
| 7       |                              | Balance     | Quarter               | Quarter      | Quarter<br>9 | 12           | Month      |                                       |
| 3       |                              | Dalance     |                       | 0            |              | 12           | wonun      | Closing Balance                       |
| )       | Assets                       |             |                       |              | $\sim$       |              |            | Actual                                |
| 0       | Current Assets               |             |                       |              |              |              |            |                                       |
| 1 10000 | Petty Cash                   | \$75.00     | \$75.00               | \$75.00      | \$75.00      | \$75.00      |            | Actual YTD                            |
| 2 10100 | Cash on Hand                 | 975.00      | \$15.00               | \$15.00      | 5.00         | 313.00       |            | Budget                                |
| 3 10200 | Regular Checking             | 122.039.12  | (55,853.98)           | 227.365.49   | 227,365.49   | 227 365.49   | (379,677.  | budget                                |
| 4 10300 | Payroll Checking             | 2.720.92    | 3.656.92              | 4,280,92     | 4,280,92     | 4.280.92     | 312        | Budget YTD                            |
| 5 10400 | Savings Account              | 10.000.00   | 10.000.00             | 10.000.00    | 10.000.00    | 10.000.00    | 0.12       |                                       |
| 6 11000 | Accounts Receivable          | 692.383.81  | 1,360,215.22          | 1,295,461.07 | 1,295,461,07 | 1.295.461.07 | 429.024    | Current Year                          |
| 7 11300 | Other Receivables            |             | 1,000,010,00          | 1,200,101101 | .,           | 1,200,101101 |            | Current Period                        |
| 8 11400 | Credit Card Deposits         |             |                       |              |              |              |            |                                       |
| 9 11500 | Allowance for Bad Debt       | (13,385.93) | (13,385.93)           | (13,385.93)  | (13.385.93)  | (13.385.93)  |            | Company Name                          |
| 0 11600 | Inventory Scrap              | ( ,,        |                       |              | ( , ,        | (            |            |                                       |
| 1 11800 | Inv Repairs Clearing         |             |                       |              |              |              |            |                                       |
| 2 12000 | Inventory Lighting           | 188,769,81  | 245.840.42            | 141.530.29   | 141.530.29   | 141.530.29   | (175,263.) |                                       |
| 3 12030 | Inventory Desks              |             |                       | 625,401.62   | 625,401.62   | 625,401.62   | 625,401    |                                       |
| 4 12050 | Inventory Ergonomics         | 157,021.21  | 303,035.95            | 77,933.92    | 77,933.92    | 77,933.92    | (327,657.: |                                       |
| 5 12100 | Inventory Accessories        | 29,663.90   | 75,814.61             | 162,003.01   | 162,003.01   | 162,003.01   | 83,374     |                                       |
| 6 12400 | Inventory Repairs in Process | 9,118.94    | 18,852.27             | 14,977.63    | 14,977.63    | 14,977.63    | (4,975.    |                                       |
| 7 12600 | Inventory Adjustments        |             |                       |              |              |              |            |                                       |
| 8 12650 | Manufacturing Adjustments    |             |                       |              |              |              |            |                                       |

- 13. Drag and Drop the required formulas into the correct columns.
- 14. The **GLOpeningBalance** formula returns the opening balance general ledger amount after applying all the filters specified as arguments.
- 15. The **GLClosingBalance** formula returns the closing balance general ledger amount after applying all the filters specified as arguments.
- 16. The **GLActual** formula returns the month to date general ledger actual amount after applying all the filters specified as arguments.

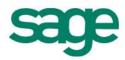

| A        | B                            | C D         | E             | F            | G            | H I          | J            | • · · · · · · · · · · · · · · · · · · · |
|----------|------------------------------|-------------|---------------|--------------|--------------|--------------|--------------|-----------------------------------------|
| L        |                              |             | npany A       |              |              |              |              | FINANCIALS                              |
| 2        |                              |             | Balance Sheet |              |              |              |              |                                         |
| 3        | Current Year                 |             |               |              |              |              |              | formulas trees                          |
| 4        | Current Period               | 06          |               |              |              |              |              |                                         |
| 5        |                              |             | -             |              | -            |              |              | Opening Balance                         |
| 6        |                              | Opening     | Quarter       | Quarter      | Quarter      | Quarter      | Current      | Opening balance                         |
| 7        |                              | Balance     | 3             | 6            | 9            | 12           | Month        | Closing Balance                         |
| 8        |                              |             |               |              |              |              |              |                                         |
| 9        | Assets                       |             |               |              |              |              |              | Actual                                  |
| 10       | Current Assets               |             |               |              |              |              |              | Actual YTD                              |
| 11 10000 | Petty Cash                   | \$75.00     | \$75.00       | \$75.00      | \$75.00      | \$75.00      |              |                                         |
| 12 10100 | Cash on Hand                 |             |               | 4            | 1            |              | / *          | Budget                                  |
| 13 10200 | Regular Checking             | 122,039.12  | (55,853.98)   | 227,365.49   | 227,365.49   | 227 365.49   | (379,677.97) | Dude to TD                              |
| 14 10300 | Payroll Checking             | 2,720.92    | 3,656.92      | 4,280.92     | 4,280.92     | 4,280.92     | 312.00       | Budget YTD                              |
| 15 10400 | Savings Account              | 10,000.00   | 10,000.00     | 10,000.00    | 10,000.00    | 10,000.00    |              | Current Year                            |
| 16 11000 | Accounts Receivable          | 692,383.81  | 1,360,215.22  | 1,295,461.07 | 1,295,461.07 | 1,295,461.07 | 420,024.35   |                                         |
| 17 11300 | Other Receivables            | 1           |               |              |              |              |              | Current Period                          |
| 18 11400 | Credit Card Deposits         | 1           |               | 1            |              |              |              | Commente                                |
| 19 11500 | Allowance for Bad Debt       | (13,385.93) | (13,385.93)   | (13,385.93)  | (13,385.93)  | (13,385.93)  |              | Company Name                            |
| 20 11600 | Inventory Scrap              |             |               |              |              |              |              |                                         |
| 21 11800 | Inv Repairs Clearing         | 1           |               |              |              |              |              |                                         |
| 22 12000 | Inventory Lighting           | 188,769.81  | 245,840.42    | 141,530.29   | 141,530.29   | 141,530.29   | (175,263.37) |                                         |
| 23 12030 | Inventory Desks              |             |               | 625,401.62   | 625,401.62   | 625,401.62   | 625,401.62   |                                         |
| 24 12050 | Inventory Ergonomics         | 157,021.21  | 303,035.95    | 77,933.92    | 77,933.92    | 77,933.92    | (327,657.20) |                                         |
| 25 12100 | Inventory Accessories        | 29,663.90   | 75,814.61     | 162,003.01   | 162,003.01   | 162,003.01   | 83,374.20    |                                         |
| 26 12400 | Inventory Repairs in Process | 9,118.94    | 18,852.27     | 14,977.63    | 14,977.63    | 14,977.63    | (4,975.17)   |                                         |

#### 17. Edit the formulas by clicking the fx button to reference the correct parameters.

| SUM        | → ( X ✓ 🛵 =GLClosingBalanc | <b>(</b> ) <i>(</i> ) <i>(</i> ) <i>(</i> ) <i>(</i> ) <i>(</i> ) <i>(</i> ) <i>(</i> ) <i>(</i> |     |                   |                             |                     |                     |          |                 |           |             |
|------------|----------------------------|--------------------------------------------------------------------------------------------------|-----|-------------------|-----------------------------|---------------------|---------------------|----------|-----------------|-----------|-------------|
| A          | В                          | С                                                                                                | D   | E                 | F                           | G                   | н                   | 1        | J               | <b></b>   |             |
| 1          |                            |                                                                                                  |     | Company A         |                             |                     |                     |          |                 |           | FINANCIALS  |
| 2          |                            |                                                                                                  | Qua | rterly Balance Sh | eet                         |                     |                     |          |                 |           | FINAINCIALS |
| 3          | Current Year:              | 2010 🧲                                                                                           |     |                   | Function Arguments          |                     |                     |          |                 |           | - ? -       |
| 4          | Current Period:            | 06                                                                                               |     |                   |                             |                     |                     |          |                 |           |             |
| 5          |                            |                                                                                                  |     |                   | GLClosingBalance            |                     |                     |          |                 |           |             |
| 6          |                            | Opening                                                                                          |     | Quarter           | GLLir                       | nk \$A11            |                     | :        | = "10000"       |           |             |
| 7          |                            | Balance                                                                                          |     | 3                 | Yei                         | ar \$C\$3           |                     |          | = "2010"        |           |             |
| 8          |                            |                                                                                                  |     |                   |                             |                     |                     |          |                 |           | -           |
| 9          | Assets                     |                                                                                                  |     |                   | Perio                       | od \$E\$7           |                     |          | = "3"           |           | -           |
| 10         | Current Assets             |                                                                                                  |     |                   | Compar                      | iy                  |                     | :        | -               |           |             |
| 11 10000 🗲 | Petty Cash                 | \$75.00                                                                                          | 1   | ,\$C\$3,\$E\$7)   | AccountCategoryCoc          | ie                  |                     |          |                 |           |             |
| 10100      | Cash on Hand               |                                                                                                  |     |                   |                             |                     |                     |          |                 |           |             |
| 10200      | Regular Checking           | 122,039.12                                                                                       |     | (55,853.98)       |                             |                     |                     | -        | = 75            |           |             |
| 4 10300    | Payroll Checking           | 2,720.92                                                                                         |     | 3,656.92          | Returns the closing balance | e general ledger ar | mount.              |          |                 |           |             |
| 10400      | Savings Account            | 10,000.00                                                                                        |     | 10,000.00         |                             | Company is          | the company code re | etrieved | from the genera | l ledaer. |             |
| 11000      | Accounts Receivable        | 692,383.81                                                                                       |     | 1,360,215.22      |                             |                     |                     |          | -               | -         |             |
| 11300      | Other Receivables          |                                                                                                  |     |                   |                             |                     |                     |          |                 |           |             |
| 11400      | Credit Card Deposits       |                                                                                                  |     |                   |                             |                     |                     |          |                 |           |             |
| 11500      | Allowance for Bad Debt     | (13,385.93)                                                                                      |     | (13,385.93)       | Formula result = \$75.00    |                     |                     |          |                 |           |             |
| 20 11600   | Inventory Scrap            |                                                                                                  |     |                   | 11.1 A. 11. 11. 11.         |                     |                     |          |                 | ОК        | Caraal      |
| 11800      | Inv Repairs Clearing       |                                                                                                  |     |                   | Help on this function       |                     |                     |          |                 | UK        | Cancel      |
| 22 12000   | Inventory Lighting         | 188,769.81                                                                                       |     | 245,840.42        | 141,530.29                  | 141,530.29          | 141,530.2           | 9        | (175,2          | 63.       |             |
| 23 12030   | Inventory Desks            |                                                                                                  |     |                   | 625,401.62                  | 625,401.62          | 625,401.6           | 2        | 625,4           | 401.      |             |
| 24 12050   | Inventory Ergonomics       | 157.021.21                                                                                       |     | 303.035.95        | 77.933.92                   | 77.933.92           | 77.933.9            | 2        | (327,6          | 57 :      |             |

✓ *TIP:* Use the **Opening Balance** formula to return the opening balance general ledger amount instead of the Beginning Balance used in FRx. Use the **Closing Balance** formula to return the closing balance general ledger amount for a specific period.

18. Copy the formula down to other relevant cells.

Using Microsoft Excel formatting, you can now use any of the Microsoft Excel features to format your report as you would like it to appear, for example, adding a company logo, using conditional formatting, or grouping.

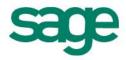

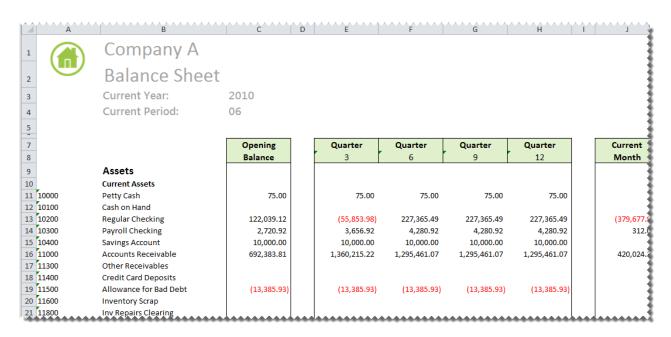

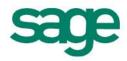

#### **Cash Flow Report**

This section explains how to copy your exported FRx report and convert it to a report that Sage Intelligence Reporting can execute against your ERP database.

- 1. Open the Report Manager in Sage Intelligence Reporting.
- 2. Copy the Report Designer Add-In report.
- 3. Paste the report into an existing folder or create a new folder.
- 4. Run the copied Report Designer Add-In report.

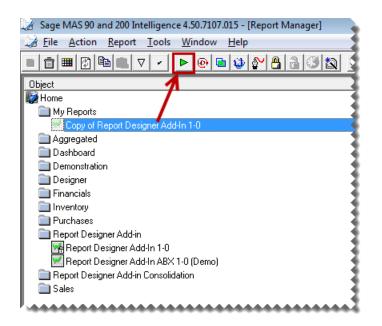

- 5. In Microsoft Excel, open the FRx report created previously if it is not already open.
- 6. Right-click on the worksheet tab and select **Move or Copy**.

| 1   |                  | *********         |                |
|-----|------------------|-------------------|----------------|
| 11  | (40000 TO 45000) |                   | NET SALES      |
| 12  |                  |                   |                |
| 13  |                  |                   | COSTS AND      |
| 14  | (50000 TO 58000) |                   | Cost of Sales  |
| 15  | 77000 +(77500    | Insert            | Salary and Wa  |
| 16  | 67000 +(68000 🙀  | <u>D</u> elete    | Operating Exp  |
| 17  | 76500            | Rename            | Travel Expense |
| 18  | 79???            |                   | Miscellaneous  |
| 19  | 89000 +(9????    | Move or Copy      | Other Income   |
| 20  | Q                | new Code          |                |
| 21  | <b>@</b>         | Protect Sheet     | TOTAL COST     |
| 22  |                  | Tab Color         |                |
| 23  | <b>′</b>         |                   |                |
| 24  |                  | <u>H</u> ide      | NET INCOME     |
| 25  | Right Click      | Unhide            |                |
| 26  |                  |                   |                |
| 27  |                  | Select All Sheets |                |
|     |                  |                   |                |
| Rea | ady 🔚            |                   |                |

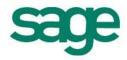

7. Select the Report Designer Add-In report from the drop down list.

| Move or Copy                                        |                  | ? <b>X</b> |
|-----------------------------------------------------|------------------|------------|
| Move selected sheets<br>To book:                    | s                |            |
| MY REPORT.XLSX                                      |                  | -          |
| (new book)<br>MY REPORT.XLSX<br>Copy of Report Desi | oner Add-In 1-01 | ^          |
|                                                     | K                | Ŧ          |
|                                                     | Ň                | Ŧ          |
| Create a copy                                       |                  |            |
|                                                     | ОК               | Cancel     |

- 8. Select (move to end).
- 9. Select Create a copy.

| Move or Copy                        | ? <mark>- x -</mark> |
|-------------------------------------|----------------------|
| Move selected sheets<br>To book:    |                      |
| Copy of Report Designer Add-In 1-01 | -                    |
| Before sheet:                       |                      |
| Notes<br>(move to end)              | *                    |
|                                     | ~                    |
| Create a copy                       | Cancel               |

10. The copied worksheet will appear in the Report Designer Add-In worksheet. We will now use the Report Designer Add-In to modify the report.

| 1   | А                | В                                  | C              | D              | E | F | G | H 🔺 |                      |
|-----|------------------|------------------------------------|----------------|----------------|---|---|---|-----|----------------------|
| 1   |                  | Company A                          |                |                |   |   |   |     | FINANCIALS           |
| 2   |                  |                                    |                |                |   |   |   |     |                      |
| 3   |                  | For the Five Months Ending M       | ay 31, 2010    |                |   |   |   |     | formulas trees li    |
| L.  |                  |                                    |                |                |   |   |   |     |                      |
| 5   |                  |                                    |                |                |   |   |   |     | On online Balance    |
| 5   |                  |                                    | Current Period | Year to Date   |   |   |   |     | Opening Balance      |
| ' I |                  |                                    |                |                |   |   |   |     | Closing Balance      |
|     |                  | Cash Flow from Operating A         | ctivities:     |                |   |   |   |     |                      |
| 1   | (40000 TO 90100) | Net Income (Loss)                  | \$1,218.48     | \$499,721.12   |   |   |   |     | Actual               |
| 0   | · · · ·          | Adjustments to Reconcile to:       |                |                |   |   |   |     | Actual YTD           |
| 1   |                  | Changes in Operating Assets & Lia  | abilities      |                |   |   |   |     | Actual FTD           |
| 2   | 11000            | Accounts Receivable                | (420,024.35)   | (1,295,461.07) |   |   |   |     | Budget<br>Budget YTD |
|     | 12000            | Inventory Lighting                 | 175,263.37     | (141,530.29)   |   |   |   | _   |                      |
|     | 12030            | Inventory Desks                    | (625,401.62)   | (625,401.62)   |   |   |   | =   |                      |
|     | 12050            | Inventory Ergonomics               | 327,657.20     | (77,933.92)    |   |   |   |     | Current Year         |
|     | 12100            | Inventory Accessories              | (83,374.20)    | (162,003.01)   |   |   |   |     | current rear         |
|     | 12400            | Inventory Repairs in Process       | 4,975.17       | (14,977.63)    |   |   |   |     | Current Period       |
|     | 14000            | Prepaid Expenses                   |                |                |   |   |   |     |                      |
|     | 14100            | Employee Advances                  |                |                |   |   |   |     | Company Name         |
|     | 17000            | Accumulated Depreciation Furniture |                | 81,798.41      |   |   |   |     |                      |
|     | 17100            | Accumulated Deprecation Equipment  |                | 57,685.76      |   |   |   |     |                      |
|     | 17200            | Accumulated Depreciation Trucks    |                | 59,694.40      |   |   |   |     |                      |
|     | 19000            | Deposits                           |                | (3,000.00)     |   |   |   |     |                      |
|     | 19150            | Accumulated Amortization Org. Cost | s              |                |   |   |   |     |                      |
|     | 20000            | Accounts Payable                   | 232,578.37     | 1,013,048.82   |   |   |   |     |                      |
|     | 20100            | Steelcase Payable                  | (48, 129.64)   |                |   |   |   |     |                      |
| 7   | 23000            | Accrued Expenses                   |                |                |   |   |   |     |                      |

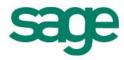

Next we are going to remove the existing titles for current year and current period and replace them with Sage Intelligence Reporting formulas allowing the report to update automatically to the current year and period automatically.

- 11. Delete the company and period titles.
- 12. Create new titles and drag and drop the **Current Year** and **Current Period** formulas into the required cells.

| A                  | В                                         | С              | D              | E F | G | <b>▼</b> :        |
|--------------------|-------------------------------------------|----------------|----------------|-----|---|-------------------|
| 1                  | Cash Flow Report                          |                |                |     |   | FINANCIALS        |
| 2                  |                                           |                |                |     |   |                   |
| 3                  | Current Year:                             |                |                |     |   | formulas trees    |
| 4                  | Current Period:                           | 06             |                |     |   |                   |
| 5                  |                                           |                |                |     |   | On animal Palance |
| 6                  |                                           | Current Period | Year to Date   |     |   | Opening Balance   |
| 7                  |                                           |                |                |     |   | Closing Balance   |
| 8                  | Cash Flow from Operating Activities:      |                |                |     |   |                   |
| 9 (40000 TO 90100) | Net Income (Loss)                         | \$1,218.48     | \$493,721.12   |     |   | Actual            |
| LO                 | Adjustments to Reconcile to:              |                |                |     |   | Actual YTD        |
| 11                 | Changes in Operating Assets & Liabilities |                |                |     |   | Actual FLD        |
| 11000              | Accounts Receivable                       | (420,024.35)   | (1,295,461.07) |     |   | Budget            |
| l3 <b>12000</b>    | Inventory Lighting                        | 175,263.37     | (141,530.29)   |     |   |                   |
| 12030              | Inventory Desks                           | (625,401.62)   | (625,401.62)   |     |   | Budget YTD        |
| 12050              | Inventory Ergonomics                      | 327,657.20     | (77,933.92)    |     |   | Current Year      |
| 12100              | Inventory Accessories                     | (83,374.20)    | (162,003.01)   |     |   | current rear      |
| 12400              | Inventory Repairs in Process              | 4,975.17       | (14,977.63)    |     |   | Current Period    |
| 14000              | Prepaid Expenses                          |                |                |     |   |                   |
| 19 14100           | Employee Advances                         |                |                |     |   | Company Name      |
| 20 17000           | Accumulated Depreciation Furniture        |                | 81,798.41      |     |   |                   |
| 21 17100           | Accumulated Deprecation Equipment         |                | 57,685.76      |     |   |                   |
| 22 17200           | Accumulated Depreciation Trucks           |                | 59,694.40      |     |   |                   |
| 23 19000           | Deposits                                  |                | (3,000.00)     |     |   |                   |
| 24 19150           | Accumulated Amortization Org. Costs       |                |                |     |   |                   |
| 25 20000           | Accounts Payable                          | 232,578.37     | 1,013,048.82   |     |   |                   |
| 26 20100           | Steelcase Payable                         | (48, 129.64)   |                |     |   | 1                 |

13. Drag and Drop the required formulas into the correct columns.

- The **GLActual** formula returns the month to date general ledger actual amount after applying all the filters specified as arguments.
- The **GLActualYTD** formula returns the year to date general ledger actual amount after applying all the filters specified as arguments.

|    | А                | В                                         | C              | D              | E | F | <u>*</u>        |
|----|------------------|-------------------------------------------|----------------|----------------|---|---|-----------------|
| L  |                  | Cash Flow Report                          |                |                |   |   | FINANCIALS      |
| 2  |                  |                                           |                |                |   |   |                 |
|    |                  | Current Year:                             |                |                |   |   | formulas trees  |
| ŧ. |                  | Current Period:                           | 05             |                |   |   |                 |
| 5  |                  |                                           |                |                |   |   | Opening Balance |
| 5  |                  |                                           | Current Period | Year to Date   |   |   | Opening Balance |
| 7  |                  |                                           |                |                |   |   | Closing Balance |
| 8  |                  | Cash Flow from Operating Activities:      |                |                |   |   |                 |
| 9  | (40000 TO 90100) | Net Income (Loss)                         | \$1,218.48     | \$499,721.12   |   |   | Actual          |
| LO |                  | Adjustments to Reconcile to:              |                | ¢ :            |   |   | Actual YTD      |
| 11 |                  | Changes in Operating Assets & Liabilities |                |                |   |   | Actual ITS      |
| _  | 11000            | Accounts Receivable                       | (420,024.35)   | (1,295,461.07) |   |   | Budget          |
|    | 12000            | Inventory Lighting                        | 175,263.37     | (141,530.29)   |   |   |                 |
|    | 12030            | Inventory Desks                           | (625,401.62)   | (625,401.62)   |   |   | Budget YTD      |
|    | 12050            | Inventory Ergonomics                      | 327,657.20     | (77,933.92)    |   |   | Current Year    |
|    | 12100            | Inventory Accessories                     | (83,374.20)    | (162,003.01)   |   |   |                 |
|    | 12400            | Inventory Repairs in Process              | 4,975.17       | (14,977.63)    |   |   | Current Period  |
|    | 14000            | Prepaid Expenses                          |                |                | 1 |   | Company Name    |
|    | 14100            | Employee Advances                         |                | 1              |   |   | Company Name    |
|    | 17000            | Accumulated Depreciation Furniture        |                | 81,798.41      |   |   |                 |
|    | 17100            | Accumulated Deprecation Equipment         |                | 57,685.76      |   |   |                 |
|    | 17200            | Accumulated Depreciation Trucks           |                | 59,694.40      |   |   |                 |
|    | 19000            | Deposits                                  |                | (3,000.00)     |   |   |                 |
|    | 19150            | Accumulated Amortization Org. Costs       |                |                |   |   |                 |
| _  | 20000            | Accounts Payable                          | 232,578.37     |                |   |   |                 |
|    | 20100            | Steelcase Payable                         | (48,129.64)    |                |   |   |                 |

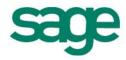

14. Edit the formulas by clicking the fx button to reference the correct parameters.

|     | А              | В                                         | С                 | Function Arguments           |                                |                                        |
|-----|----------------|-------------------------------------------|-------------------|------------------------------|--------------------------------|----------------------------------------|
| 1   |                | Cash Flow Report                          |                   |                              |                                |                                        |
| 2   |                |                                           |                   | GLActual                     |                                |                                        |
| 3   |                | Current Year:                             | 2010              | GLLink                       | \$A9                           | = "(40000 TO 90100)"                   |
| 4   |                | Current Period:                           | 05                | Year                         | \$C\$3                         | <b>[56]</b> = "2010"                   |
| 5   |                |                                           |                   |                              |                                |                                        |
| 5   |                |                                           | Current Period    | Period                       |                                | iii = "05"                             |
| 7   |                |                                           |                   | Company                      |                                | =                                      |
| в   |                | Cash Flow from Operating Activities:      |                   | AccountCategoryCode          |                                | =                                      |
| ) ( | 40000 TO 90100 | Net Income (Loss)                         | .9,\$C\$3,\$C\$4) |                              |                                |                                        |
| .0  | ,              | Adjustments to Reconcile to:              |                   |                              |                                | = -1218.48                             |
| .1  |                | Changes in Operating Assets & Liabilities |                   | Returns the month to date ge | neral ledger actual amount.    |                                        |
| 2 1 | 11000          | Accounts Receivable                       | (420,024.35)      |                              | GLLink is the account code fro | m the main accounts or accounts list n |
| 3 1 | 12000          | Inventory Lighting                        | 175,263.37        |                              | the general ledger.            |                                        |
| 4 1 | 12030          | Inventory Desks                           | (625,401.62)      |                              |                                |                                        |
| 5 1 | 12050          | Inventory Ergonomics                      | 327,657.20        |                              |                                |                                        |
| 6 1 | 12100          | Inventory Accessories                     | (83,374.20)       | Formula result = (\$1,218.48 | )                              |                                        |
| 7 1 | 12400          | Inventory Repairs in Process              | 4,975.17          | University of the American   |                                |                                        |
|     | 14000          | Prepaid Expenses                          |                   | Help on this function OK     |                                |                                        |

- 15. Copy the formula down to other relevant cells.
- 16. Using Microsoft Excel formatting, you can now use any of the Microsoft Excel features to format your report as you would like it to appear, for example, adding a company logo, using conditional formatting, or grouping.

|    | А                | В                                         | С                     | D            |
|----|------------------|-------------------------------------------|-----------------------|--------------|
| 1  |                  | Cash Flow Report                          |                       |              |
| 2  | $\smile$         |                                           |                       |              |
| 3  |                  | Current Year:                             | 2010                  |              |
| 4  |                  | Current Period:                           | 05                    |              |
| 5  |                  |                                           |                       |              |
| 6  |                  |                                           | <b>Current Period</b> | Year to Date |
| 7  |                  |                                           |                       |              |
| 8  |                  | Cash Flow from Operating Activities:      |                       |              |
| 9  | (40000 TO 90100) | Net Income (Loss)                         | (1218.48)             | 499721.12    |
| 10 |                  | Adjustments to Reconcile to:              |                       |              |
| 11 | _                | Changes in Operating Assets & Liabilities |                       |              |
| 12 | 11000            | Accounts Receivable                       | (420024.35)           | (1295461.07) |
| 13 | 12000            | Inventory Lighting                        | 175263.37             | (141530.29)  |
| 14 | 12030            | Inventory Desks                           | (625401.62)           | (625401.62)  |
| 15 | 12050            | Inventory Ergonomics                      | 327657.20             | (77933.92)   |
| 16 | 12100            | Inventory Accessories                     | (83374.20)            | (162003.01)  |
| 17 | 12400            | Inventory Repairs in Process              | 4975.17               | (14977.63)   |
| 18 | 14000            | Prepaid Expenses                          |                       |              |
| 19 | 14100            | Employee Advances                         |                       |              |

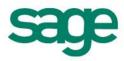

### Automatically Converting Reporting Trees from FRx

#### Using FRx Reporting Trees Converter

#### SUPPORT FOR THIS UTILITY

- Please note this utility is <u>only</u> directly supported by the Sage Intelligence Support Team.
- Email: Support@alchemex.com Telephone: +27312669112
- Support is not provided by Sage ERP Support.

If you have many Reporting Trees which need to be converted for use with Sage Intelligence Reporting, you may use the FRx Reporting Trees Converter utility which has been packaged with this Conversion Guide document.

This utility reads FRx Specification Sets and converts FRx Reporting Trees into Sage Intelligence Reporting Trees.

#### PLEASE NOTE:

- This utility will only convert FRx Reporting Trees which are associated with FRx Reports, any disassociated Reporting Trees will be ignored during conversion.
- Only Microsoft FRx 6.7 Service Pack 11 specification sets are supported.

Steps to use this utility:

- 1. Extract the FRxTreesConverter.zip file into a folder
- 2. Inside the new folder run FRxTreesConverter.exe
- 3. Browse to the location of and select the FRx Specification Set you would like to load FRx Reporting Trees from.
- 2. Press OK.
- 3. You will then be prompted to select an output location for your FRx Reporting Trees. Browse to the location of your Sage Intelligence Metadata Repository and press OK.

**NOTE**: If you do not know where this folder is you can find out by opening the Report Manager module and looking at the folder specified for the "Metadata Repository Location". Please refer to the picture below:

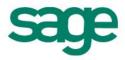

| File Action Report Tools                                                         | Window Help                                                                                                    |
|----------------------------------------------------------------------------------|----------------------------------------------------------------------------------------------------|
|                                                                                  |                                                                                                    |
| Object                                                                           | Properties                                                                                                    |
| Home Converted FRx Reports Dashboard Demonstration Designer Financials Inventory | MetaData Repository Location         \\\servername\metadatarepository         Auto Connect Server         C:\Sage\Sage 100\\Version4\MAS90         Auto Connect Catalog         ABX |

- 3. All Reporting Trees associated with FRx Reports within the FRx Specification Set will be converted.
- 4. The converted Reporting Trees will be available for use in Sage Intelligence.

## Troubleshooting

#### Some of My Report is Not Exporting From FRx

FRx has some exporting limitations. The FRx Excel options are explained below:

| Formatted Excel (XLS, XLSX)                                | Excel options<br>Activate Workbook |
|------------------------------------------------------------|------------------------------------|
| File name:<br>MY REPORT.XLSX                               | ✓ Format as Excel outline          |
| Print and other output options are available within viewer | Password:                          |
| 🗹 Replace file without warning                             |                                    |
| Prompt for output type at run time                         | - Worksheet options                |
| Delete file after printing, viewing, or sending            | Print headings                     |
| Print immediately                                          | Print format rows                  |
| Chain to catalog ID:                                       | Print underscore rows              |
|                                                            | V Export formulas                  |

| Activate Workbook          | Use this option to open a Microsoft Excel workbook after generating a report.<br>If you do not select this option, your report is saved as an .xlsx file and<br>Microsoft Excel does not open automatically. |
|----------------------------|----------------------------------------------------------------------------------------------------|
| Format as Excel<br>Outline | If you generate an account or transaction detail report, you can use Excel's built-in outline control to allow the user to hide or show row details. Select this check box to enable this feature.           |
| Password                   | To assign a password to your Microsoft Excel (.xlsx) file, and protect it from unauthorized access, type a password in this box.                                                                             |
| Print Headings             | Use to include your defined column and report headings in the worksheet file                                                                                                    |

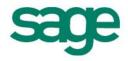

| Print Format Rows        | Use to include your defined format rows ( <b>DES</b> , <b>LFT</b> , <b>RGT</b> , and <b>CEN</b> rows) in the worksheet file. If you do not select this option, only amount rows export to the worksheet.                                                                                                    |
|--------------------------|----------------------------------------------------------------------------------------------------|
| Print Underscore<br>Rows | To include underscore (and double underscore) rows in the worksheet files.                                                                                                    |
| Export Formulas          | <ul> <li>Use this option only with worksheets to export formulas from the row format (TOT) and column layout to the worksheet.</li> <li>Formulas are always written to an FRx DrillDown Viewer file to allow formulas to be included when exporting from within the FRx DrillDown Viewer. When the Export Formula option is selected, only the following types of formulas will be exported: <ul> <li><i>Row Formats</i>:</li> <li>Total rows (TOT format code) will be exported. If a total row includes a range, other total rows within that range will be counted as intermediate subtotals, and will not be included in the total. The exception to this is if another total row is the first or last row within the range. If a TOT row contains parentheses, it will not be exported.</li> <li>Calculation rows (CAL format code) will not be exported.</li> <li>NP print control rows will be exported as a hidden row since it may be needed for a formula. FRx will always export these hidden rows, regardless of whether the Export Formula option is selected.</li> <li>Column formats: <ul> <li>Base calculations (used with CBR rows) will be exported.</li> <li>Simple calculations will not be exported. A complex calculation is defined as any calculation containing parentheses.</li> <li>Columns with a SD (Suppress Details) column restriction will not export formulas since the formulas cannot be calculated.</li> <li>Columns using a formula that references a specific cell (such as B/B100) will not be exported.</li> <li>NP (non-printing) columns are always exported as hidden columns.</li> </ul> </li> <li>Note: The Export Formulas option is only supported at the Financial Report detail level. Account and Transaction detail levels will not include formulas.</li> </ul></li></ul> |

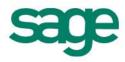